# **إدارة المتاجر باستخدام الكمبيوتر**

عزيزي القارئ , لايخفي علي اي شخص يعيش في هذا الزمان الاهمية القصوي للكمبيوتر في جميع المجالات وبالاخص في مجال التجارة .. حيث ساعد الكمبيوتر علي تخزين المعلومات ونشر السلع علي شبكة االنترنت .

في هذا الكتيب الصغير سوف اشرح كيف تقوم بإدارة تجارتك عن طريق الكمبيوتر . انني اقدم لكم برنامج بسيط جدا ولكنه سيفيدكم في كثير من االعمال . يمكنك تحميل [البرنامج من هنا](http://www.mediafire.com/download/57pb4a1sauaf9dg/Sales_Manager.rar)

البرنامج الرائع إلدارة المحالت التجارية ويقوم بالتالي:

-1 تسجيل المبيعات حيث تقوم بتسجيل كل شئ تبيعه صغيرا كان او كبيرا طالما انه تم تسجيله في قاعدة البيانات

-2 تسجيل المشتريات حيث يقوم بتسجيل كل شئ تقوم بشراءة من التجارة

-3 تسجيل مرتجع المبيعات حيث يقوم بتسجيل اي عملية ارتجاع للبضاعه من الزبائن

- -4 تسجيل مرتجع الشراء حيث يقوم بتسجيل اي بضاعة تقوم بارجاعها الي التجار
	- -5 امكانية استعمال جهاز الباركود في تسجيل المنتجات
- -6 عمل التقارير علي اي عمليتا يقوم بها البرنامج سواء كانت بيع او شراء او مرتجع

-7 يمكنك البرنامج من تسجيل اي عدد من المنتجات يصل الي 111 الف صنف

- -8 يمكنك البرنامج من طباعة الفواتير الخاصة باي عملية ووضع رقم مميز لكل عملية اليتكرر
- -9 يمكنك البرنامج من فحص فواتير المرتجعات قبل ارجاع البضاعه لحمايتك من النصب واالحتيال
	- -11 يمكنك البرنامج من عمل تقرير مفصل باالرباح علي مده معينة
	- -11 يمكنك البرنامج من عمل تقارير يومية واسبوعية وشهرية وحتي سنوية
	- -12 يتميز البرنامج بتوزيع الصالحيات حتي اليستطيع احد التعديل علي الفواتير
		- -13 يتميز البرنامج بوجود صيانة تلقائية فية للحفاظ علي سرعه اداء البرنامج
		- -14 يمكنك البرنامج من عمل جرد علي المخزن لمعرفة قيمة الكمية الحالية.

-15 يمكنك البرنامج من وضع اعالن عن اي منتج تريدة داخل الفاتورة للترويج لمنتجاتك

والكثير من المميزات التي ستكتشفوها اثناء قراءة هذا الدليل.

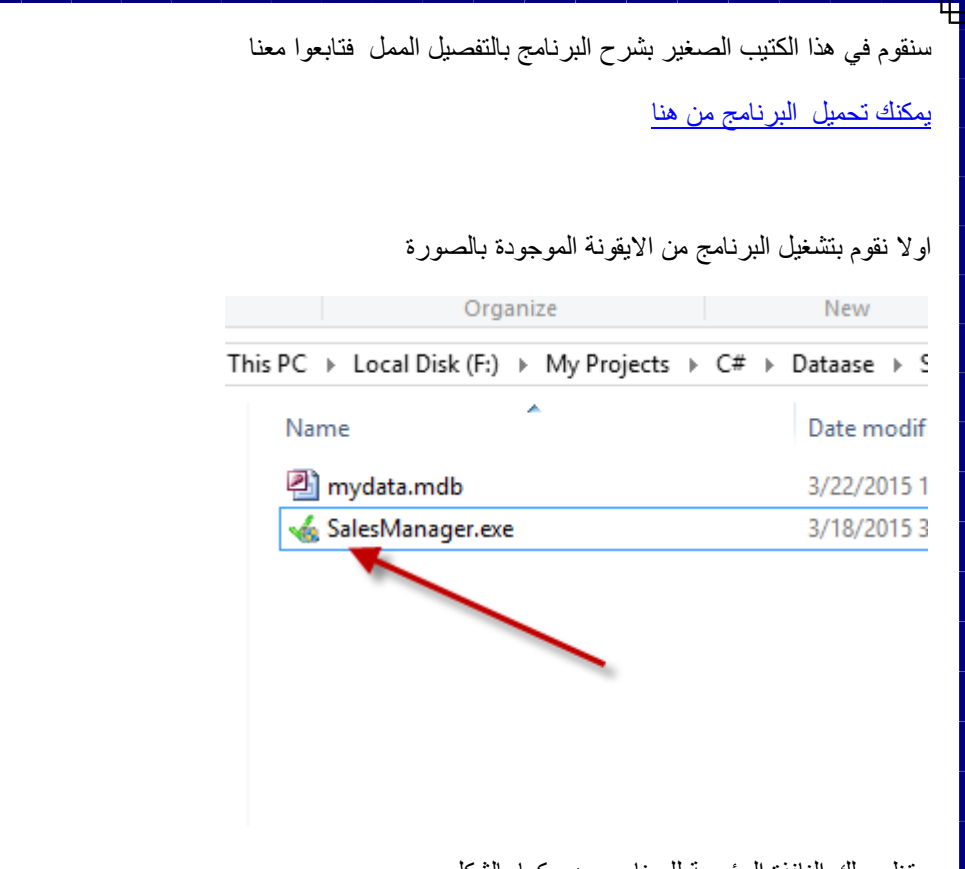

ستظهر لك النافذة الرئيسية للبرنامج وهي كما بالشكل

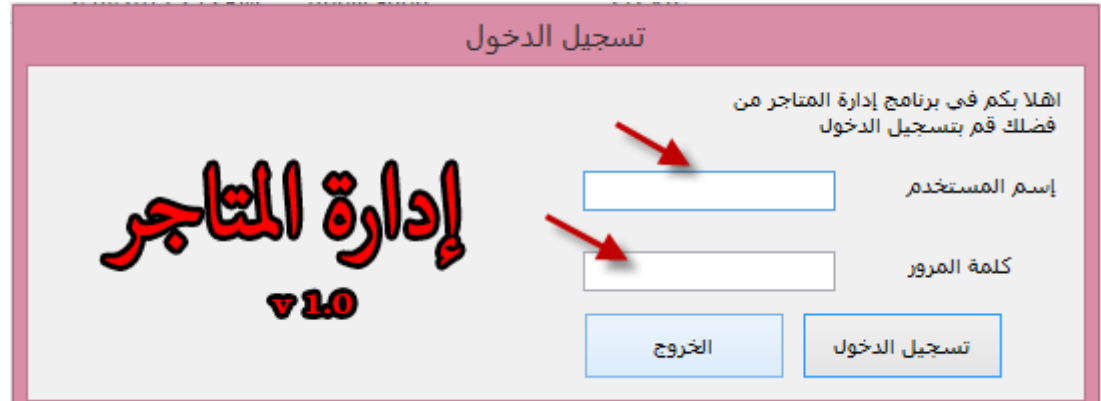

ستطالبك هذه النافذة بتسجيل الدخول للبرنامج من اجل المتابعة وهنا يوفر لك البرنامج اسم مستخدم خاص بالمدير واسم مستخدم خاص بالمستخدم العادي اسم المستخدم الخاص بالمدير وهو له كل الصالحيات الخاصة بالبرنامج اما المستخدم العادي فليس له صالحيات اال البيع والشراء

المدير

اسم المستخدم : admin

كلمة المرور: 0163879624

المستخدم العادي

اسم المستخدم :guest

كلمة المرور : 0163879624

سنقوم بتسجيل الدخول باستخدام حساب المدير من اجل كامل الصالحيات وذلك باالسم admin وكلمة المرور 1163879624

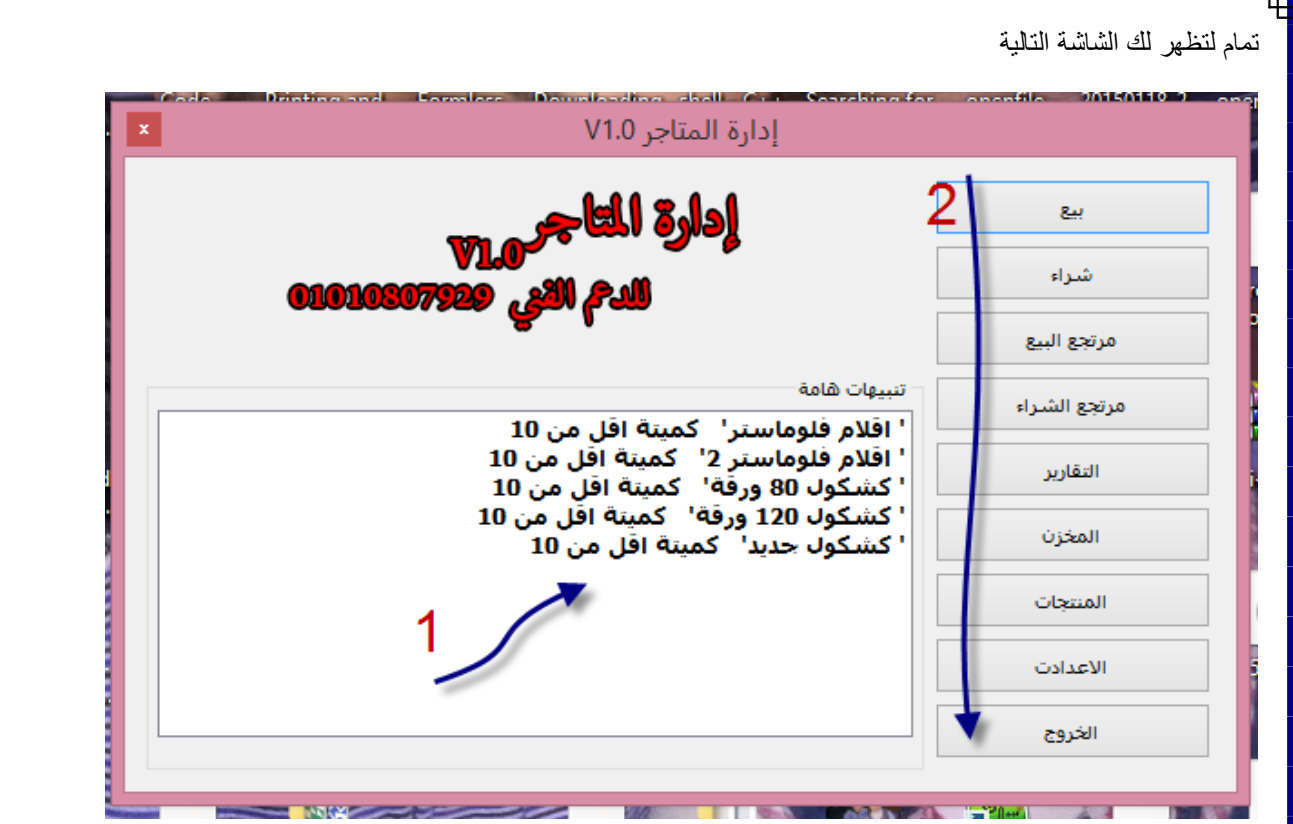

فالسهم االول يشير الي منطقة التنبيهات وفيها يتم تنبية المستخدم الي الكميات التي تنقص قيمتها عن مقدار معين يحدده المستخدم من االعدادات وسيتم شرحها لاحقا

اما السهم رقم 2 فهو يشير الي القائمة الرئيسية للبرنامج والتي يتم التحكم في العمليات الرئيسية للبرنامج منها.

## **تسجيل البيع والشراء**

وسنقوم بتوضيع العمليات الاتية في البرنامج ( البيع – الشراء – مرتجع البيع – مرتجع الشراء )

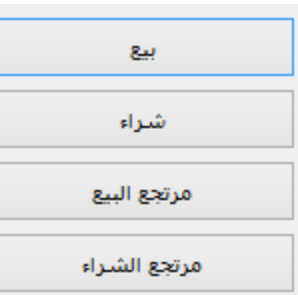

عند الضغط علي اي زر من الازرار السابقة سيتم فتح النافذة التالية

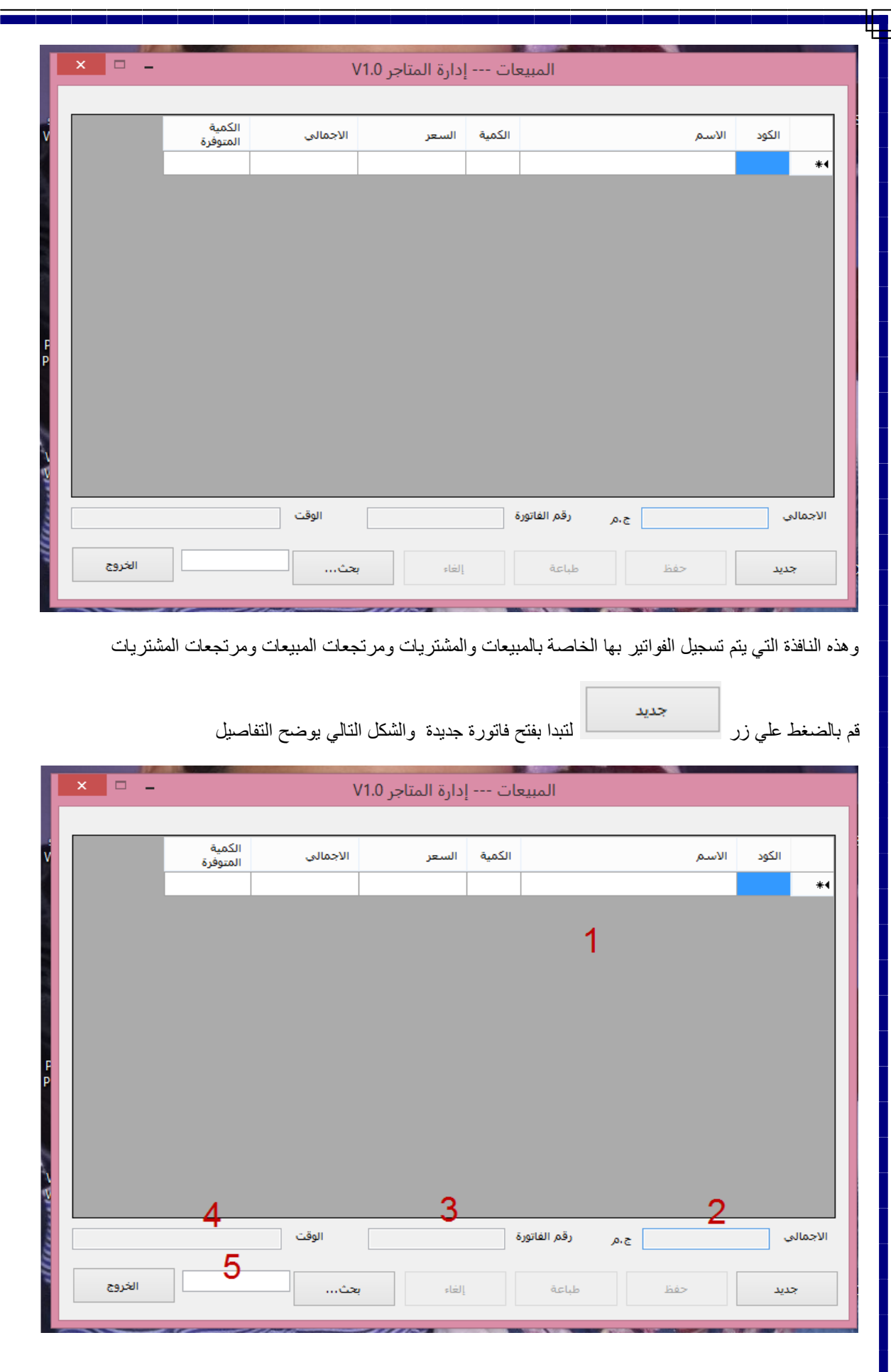

F.

- -1 مكان تسجيل االصناف التي سيتم وضعها في الفاتورة والخلية الملونة باللون االزرق هلي الخلية التي سيتم كتابة كود المنتج بها او استقبال الباركود بها ثم الضغط علي enter في لوحة المفاتيح لتحميل المنتج اذا لم يظهر اسم المنتج اذا الكود او الرقم الباركود ليس موجود في قاعدة البيانات
	- -2 اجمالي سعر الفاتورة حسب عملة دولتك
- -3 رقم الفاتورة المميز لها حيث سيتم طباعة الرقم علي الفاتورة وسيتم استخدام هذا الرقم للبحث عن عن الفاتورة فيما بعد اذا تم استرجاع المنتجات للتاكد منها قبل االرجاع
	- -4 الوقت الذي تم تسجيل الفاتورة فيها الستخدامها فيما بعد في التقارير
	- -5 يتم هنا كتابة رقم الفاتورة من اجل تحميلها والبحث عنها فيما بعد لعرضها بالتفصيل

وللخروج من النافذة يتم الضغط علي زر "الخروج" للرجوع للنافذة السابقة

مع العلم انه من الممكن فتح اكثر من فاتورة في نفس الوقت من انواع مختلفة ولكن النرجح هذه العملية لتنظيم حفظ البيانات

لبدء تسجيل الفاتورة اتبع التالي

بعد الضغط علي زر جديد سينتقل تركيز البرنامج علي الفاتورة من لوحة المفاتيح اكتب كود المنتج في خلية الكود كالتالي

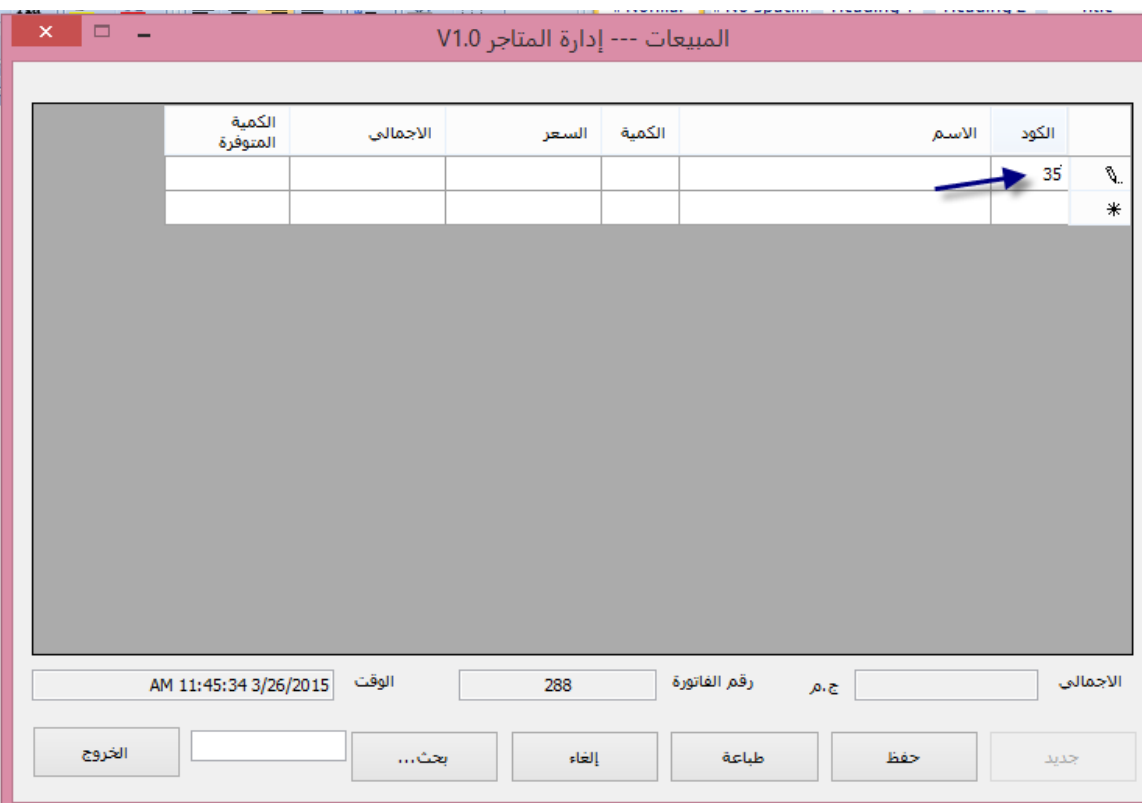

ثم اضغط علي enter لتحميل المنتج كالتالي

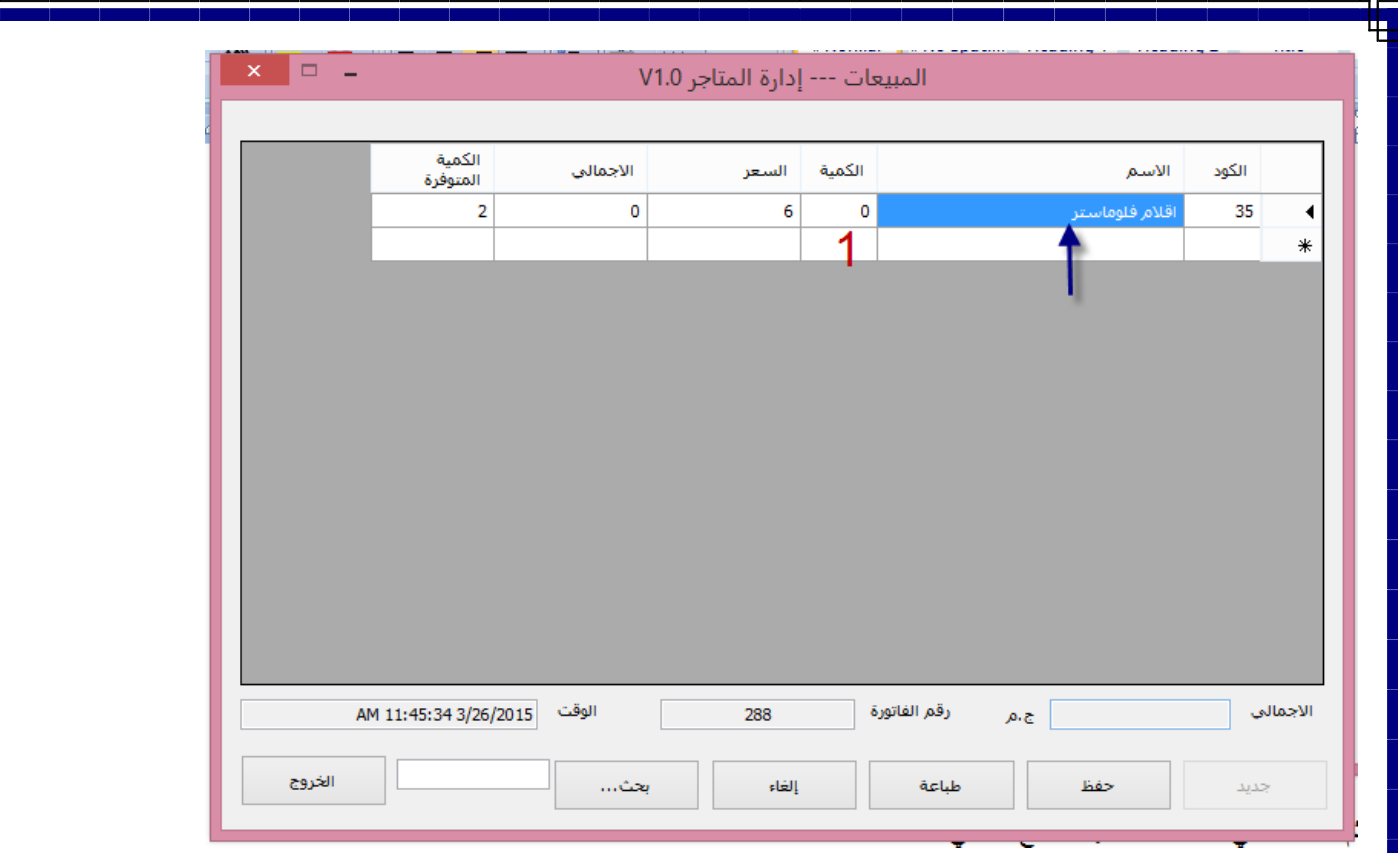

في الخانة المشار اليها بالرقم 1 تكتب الكمية المطلوبة من المنتج وليكن اي رقم المهم انه ليس اكبر من الكمية الموجودة في المخزن ، ثم اضغط علي زر enter عدة مرات حتي تنتقل الي السطر الجديد في خلية الكود لكي تضيف منتج جديد كالتالي

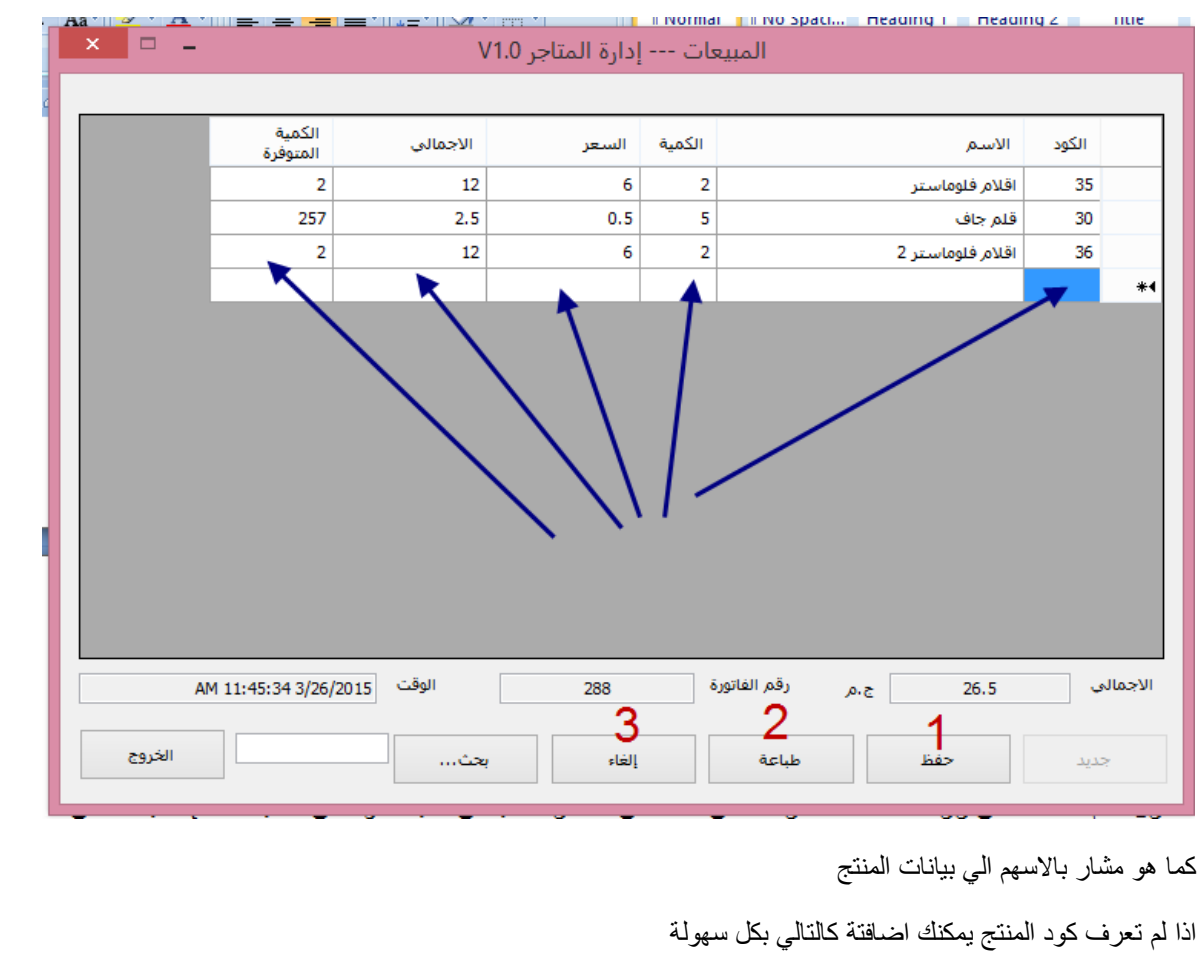

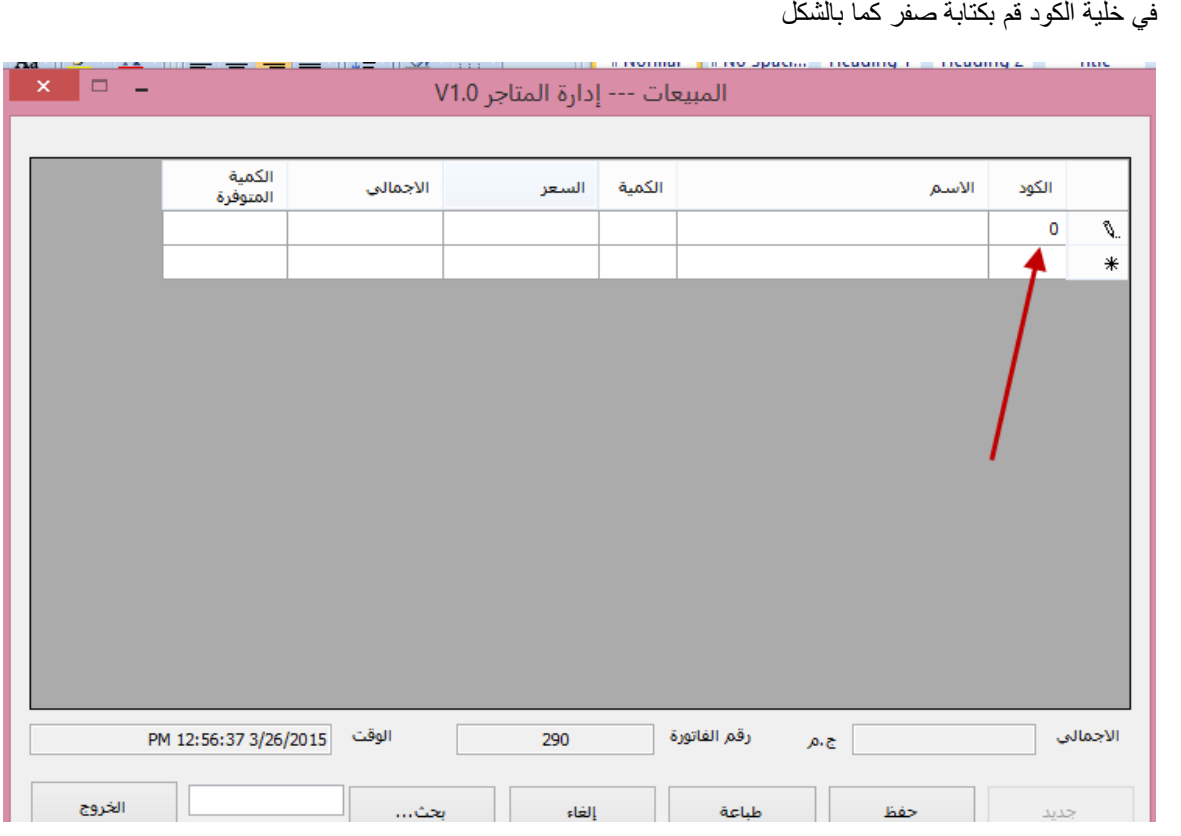

ثم اضغط علي enter لتظهر لك النافذة التالية

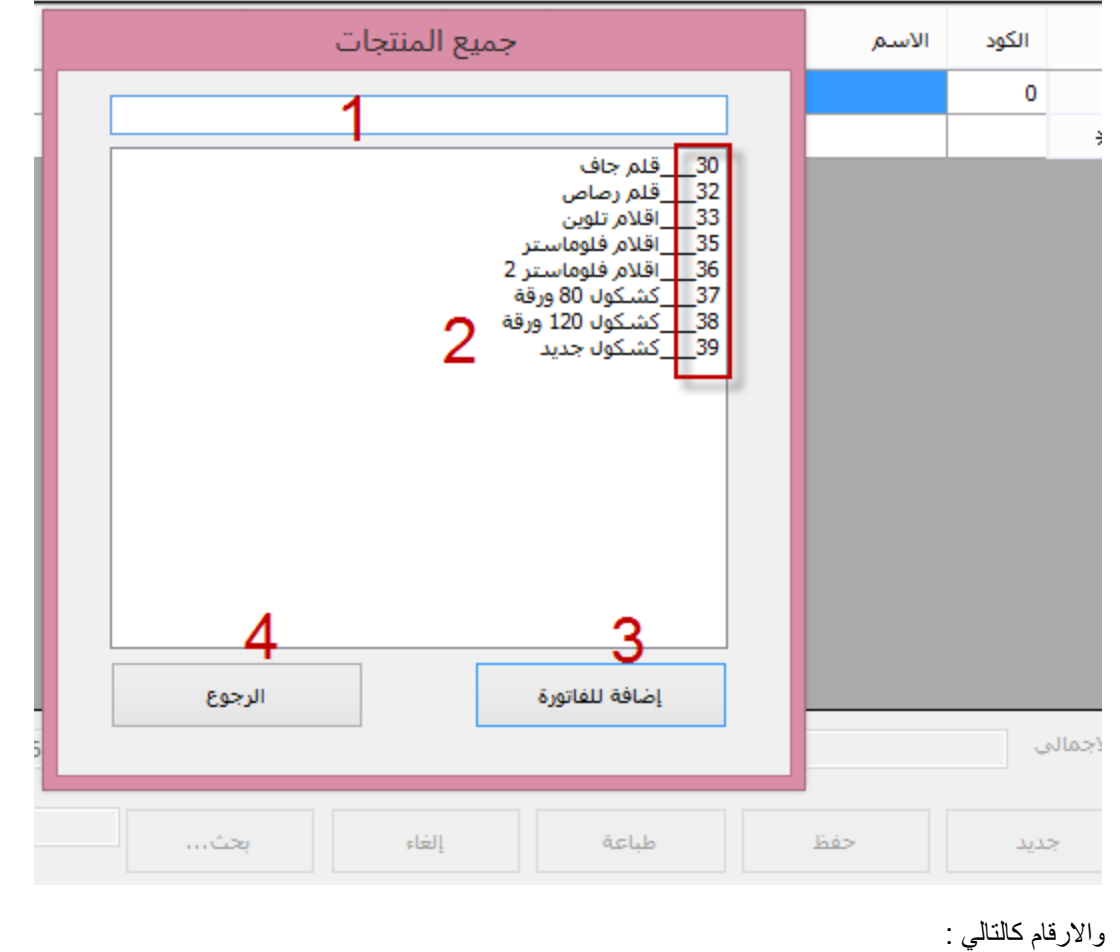

- -1 قم بكتابة اسم المنتج هنا
- -2 المنتجات التي تحتوي علي كلمة البحث
	- -3 الضافة المنتج المحدد للفاتورة
	- -4 للرجوع للفاتورة بدون اضافة
	- -5 المستطيل يحيط باكواد المنتجات

قم بتحديد المنتج الذي تريدة ثم اضغط اضافة للفاتورة

كما بالشكل

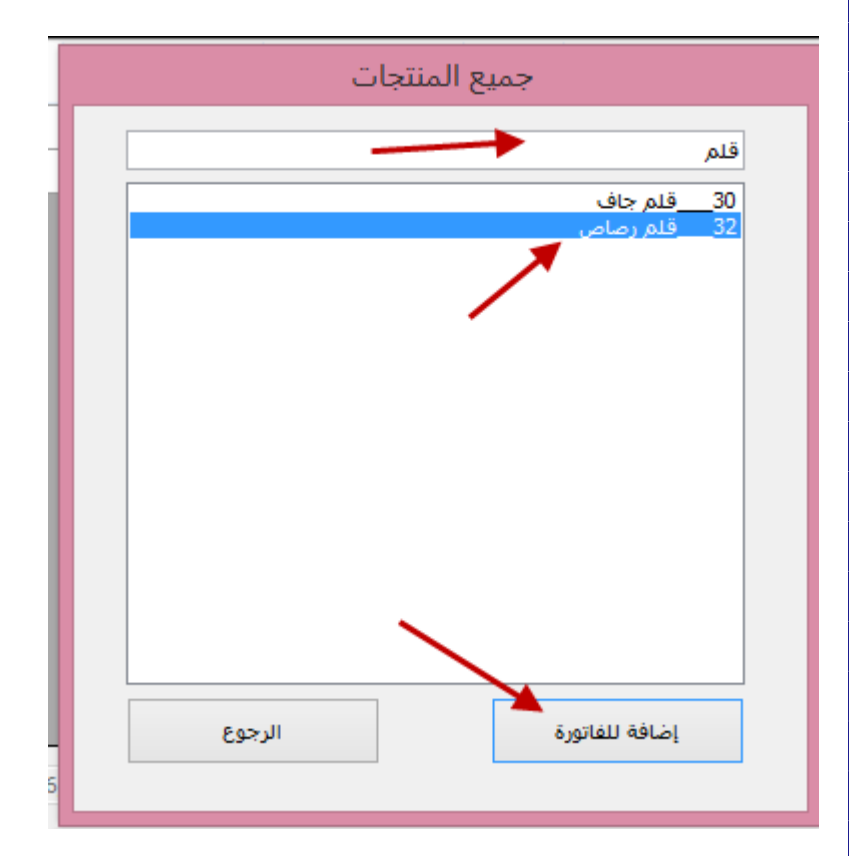

ᄄ

وسيتم اضافتة للفاتورة اتوماتيكيا

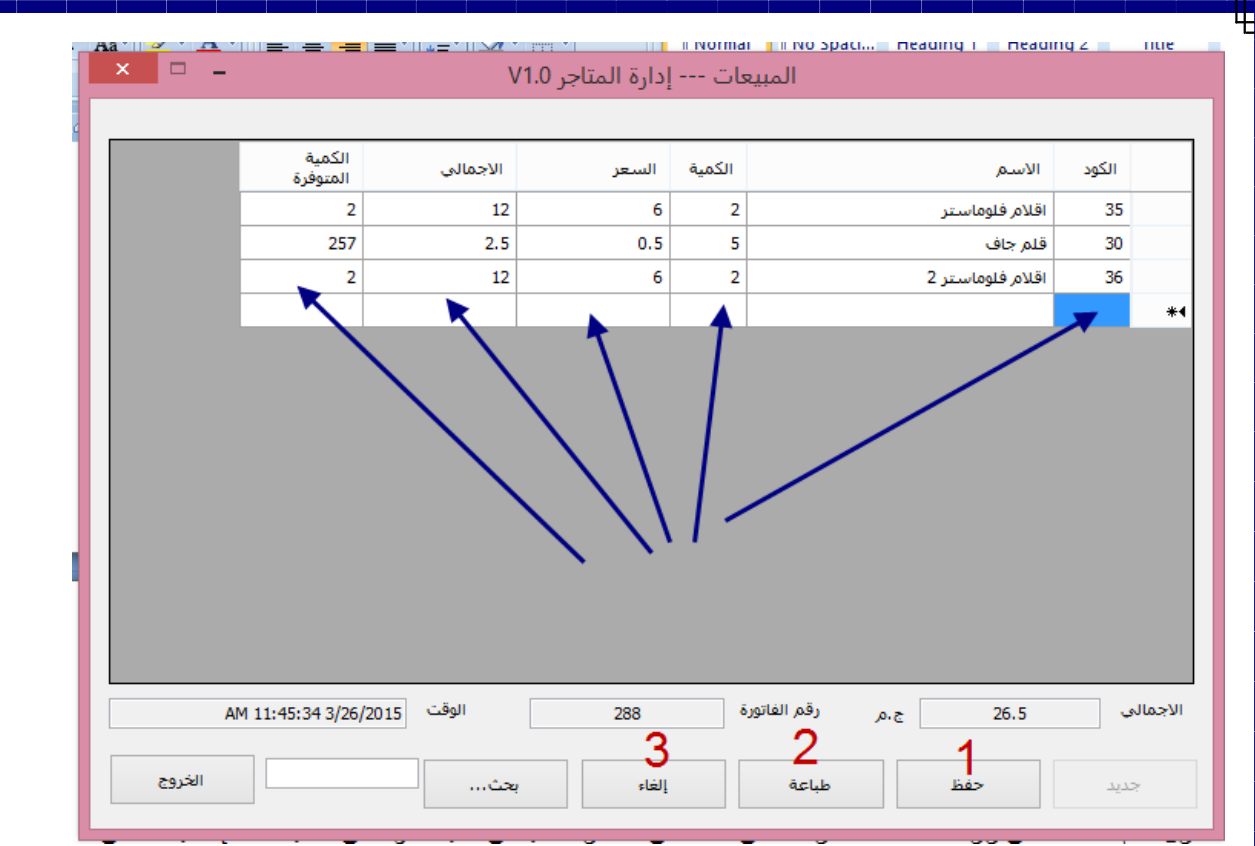

واالزرار كالتالي

- -1 لحفظ الفاتورة في قاعدة البيانات ليتم تسجيلها
	- -2 لطباعة الفاتورة المعروضة االن
		- -3 لاللغاء الفاتورة الحالية

اذا اردت الحفظ بدون طباعة الفاتورة قم بالضغط علي حفظ اما اذا اردت طباعه فاتورة للعميل بالمنتجات الحالية قم بالضغط علي زر الطباعة ليتم عرض معاية للفاتورة كالتالي

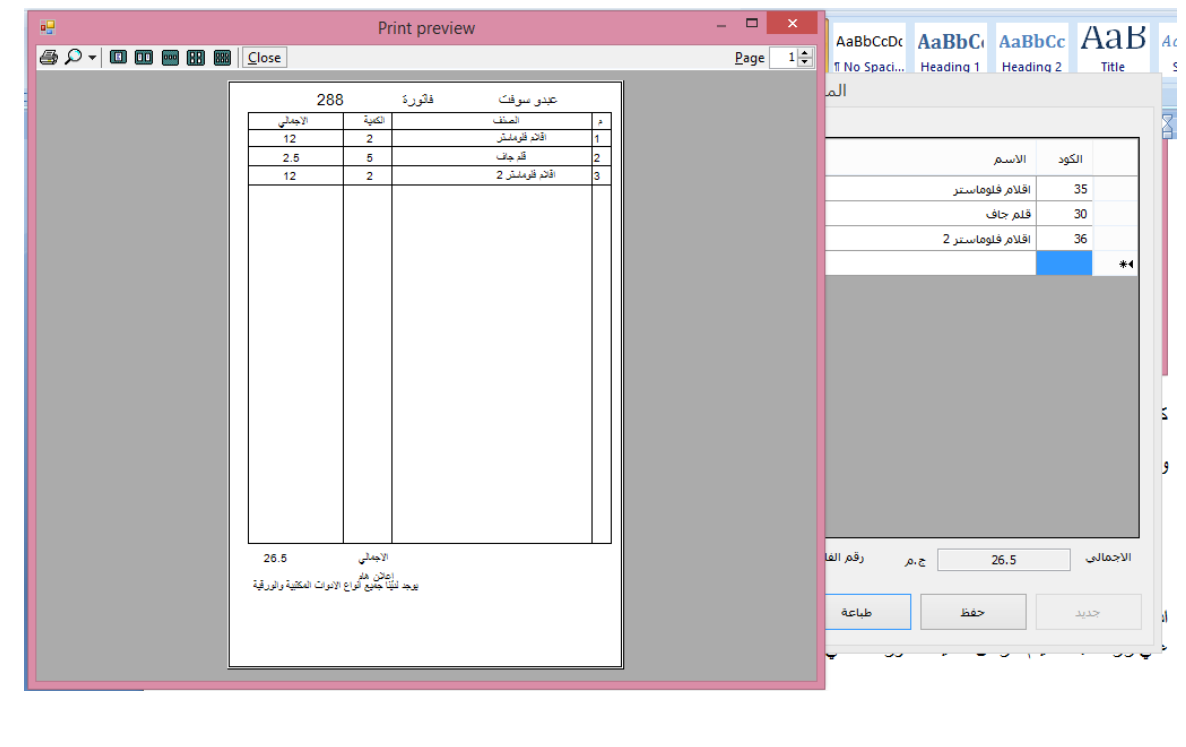

هذا هو الشكل النهائي للفاتورة قم باغالق النافذة الخاصة بالمعاينة لتظهر لك النافذة التالية

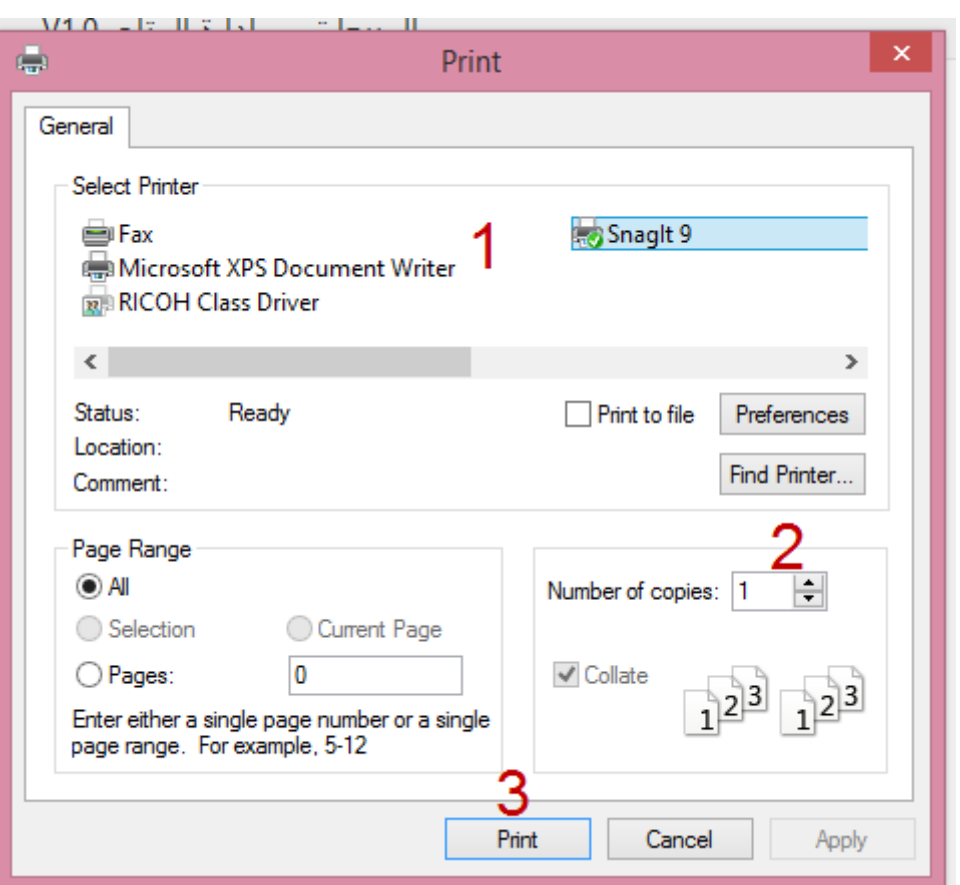

واالرقام كالتالي

- -1 تحديد الطابعة الموصلة بالنظام
	- -2 عدد النسخ
	- -3 زر الطباعة

اذا اردت الغاء الطباعة قم بالضغط علي الزر cancel

وهكذا هو الوضع في باقي الفواتير الخاصة بالمشتريات والمرتجعات

**عرض التقارير** 

من النافذة الرئيسية للبرنامج نختار التقارير كما بالشكل التالي

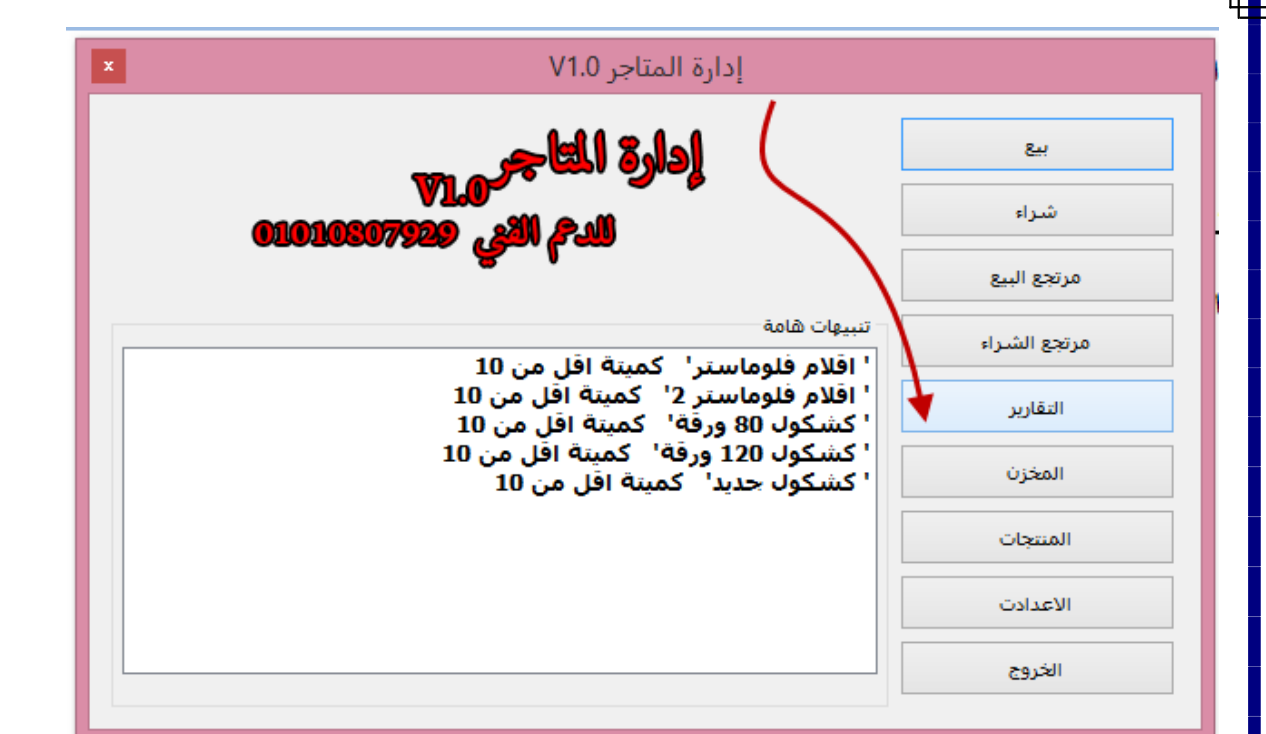

```
لتظهر لنا النافذة التالية
```
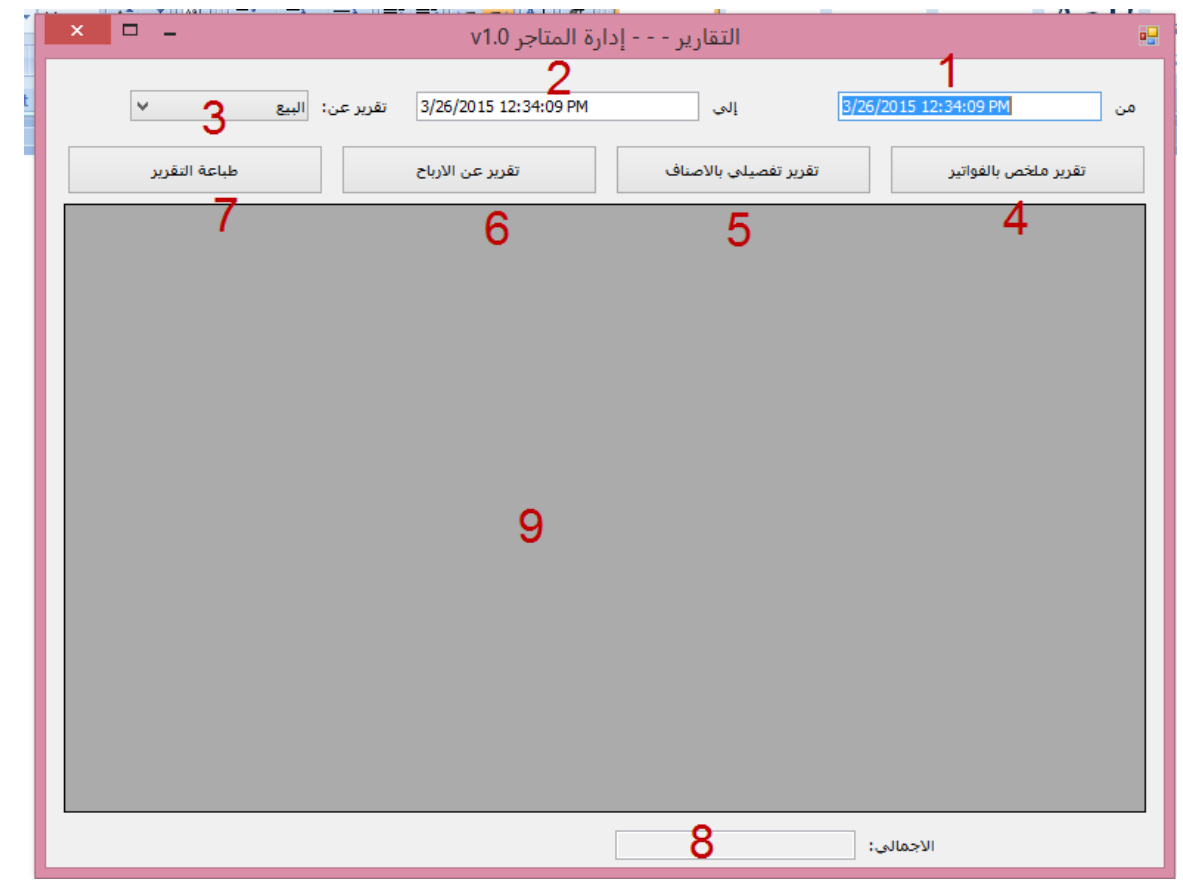

وتوضيح االرقام كالتالي :

- -1 الوقت الذي سيبدا منه عرض التقرير ويتم تحديدة بالتاريخ والساعة كما هو موضح ويرجي التدقيق في ذلك حتي التعطي نتائج خاطئة
	- -2 الوقت الذي سينتهي عندة التقرير

-3 التقرير سيتم علي عمليات ) البيع – الشراء – مرتجع البيع – مرتجع الشراء ( -4 سيتم عرض التقرير شامال الفواتير بتواريخها ومجملها فقط -5 سيتم عرض التقرير مفصال باالصناف في كل فاتورة -6 التقرير المفصل باالرباح هو فقط علي عمليات البيع -7 اذا اردت طباعة التقرير الحالي

- -8 اجمالي التقرير
- -9 منطقة عرض التقرير

وسنقوم بتجربة ذلك كالتالي:

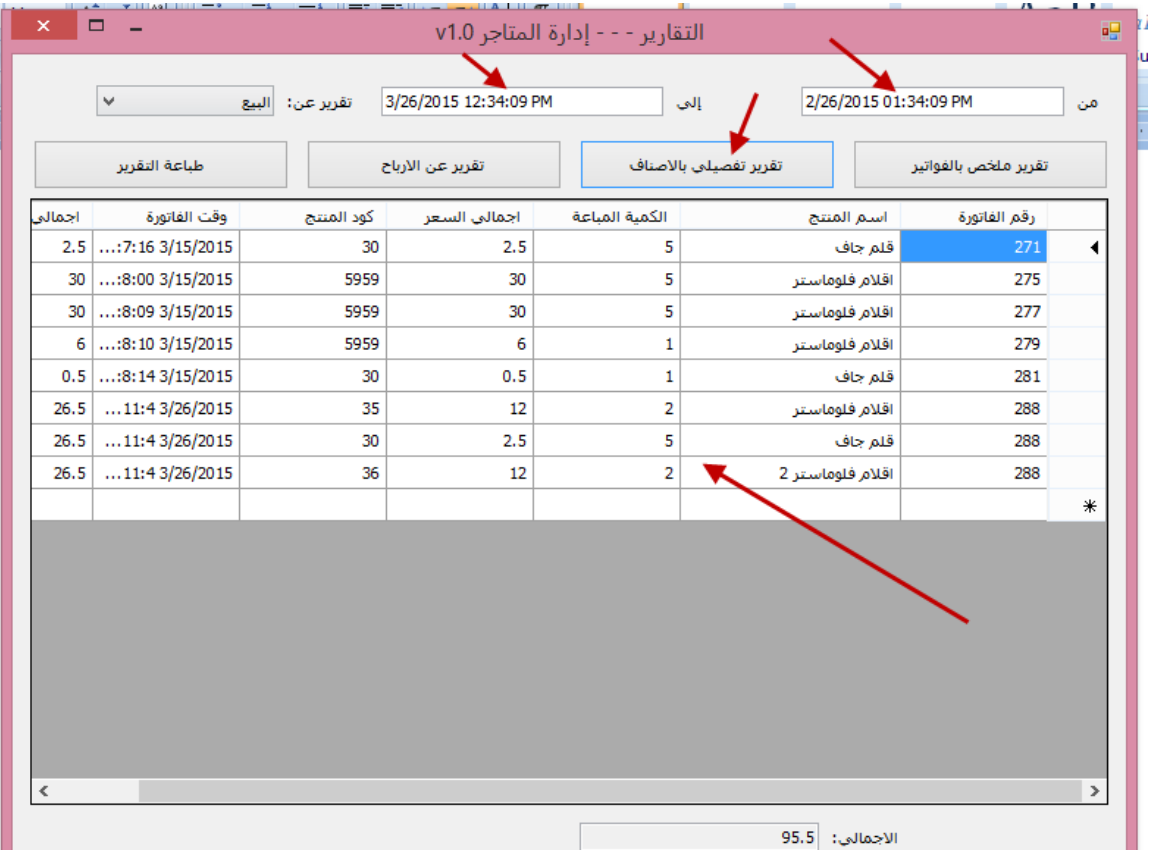

تقرير مفصل باالصناف عن عمليات البيع خالل شهر 2 الي 3 كما تالحظ

**عرض المخزن وعمل الجرد**

يحتاج التاجر من وقت الخر الي معرفة الكمية المتوفرة في المخزن الخاص به ولحسن الحظ فان البرنامج يوفر لنا هذه الخاصية كالتالي ، من النافذة الرئيسية للبرنامج اختار المخزن كما بالشكل

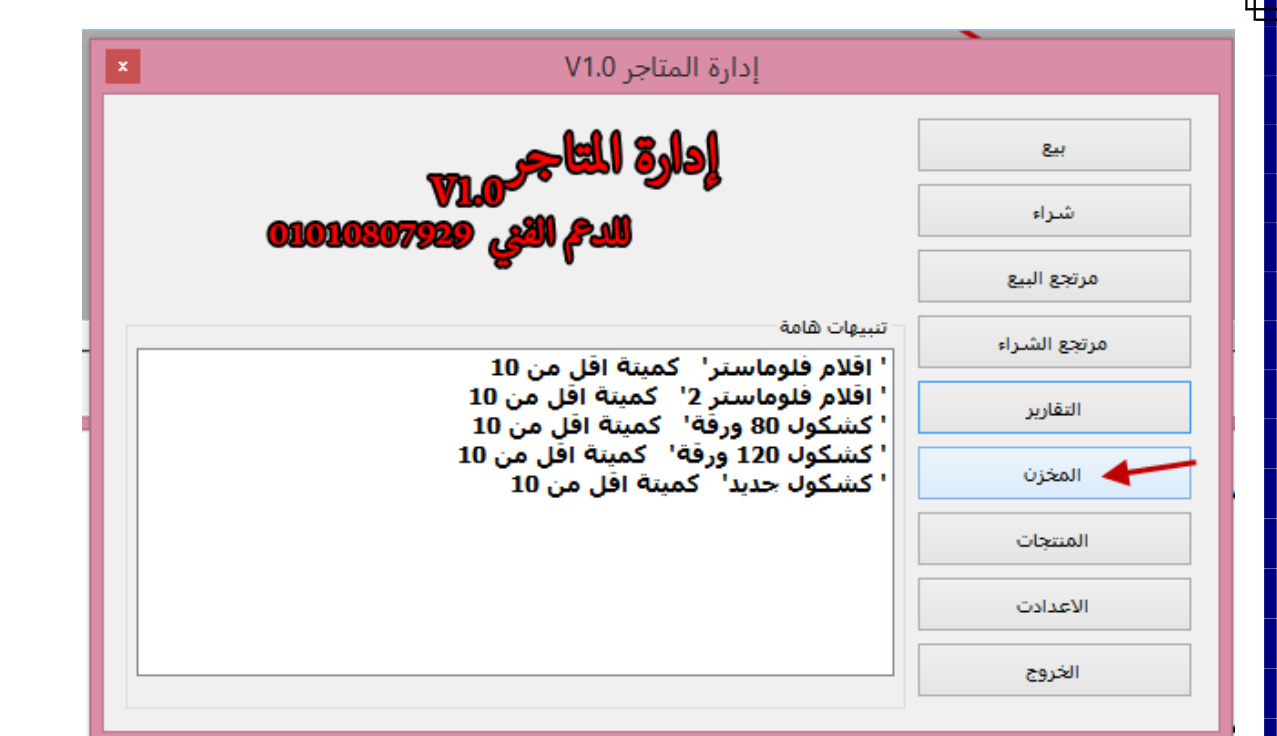

### لتظهر لك النافذة التالية

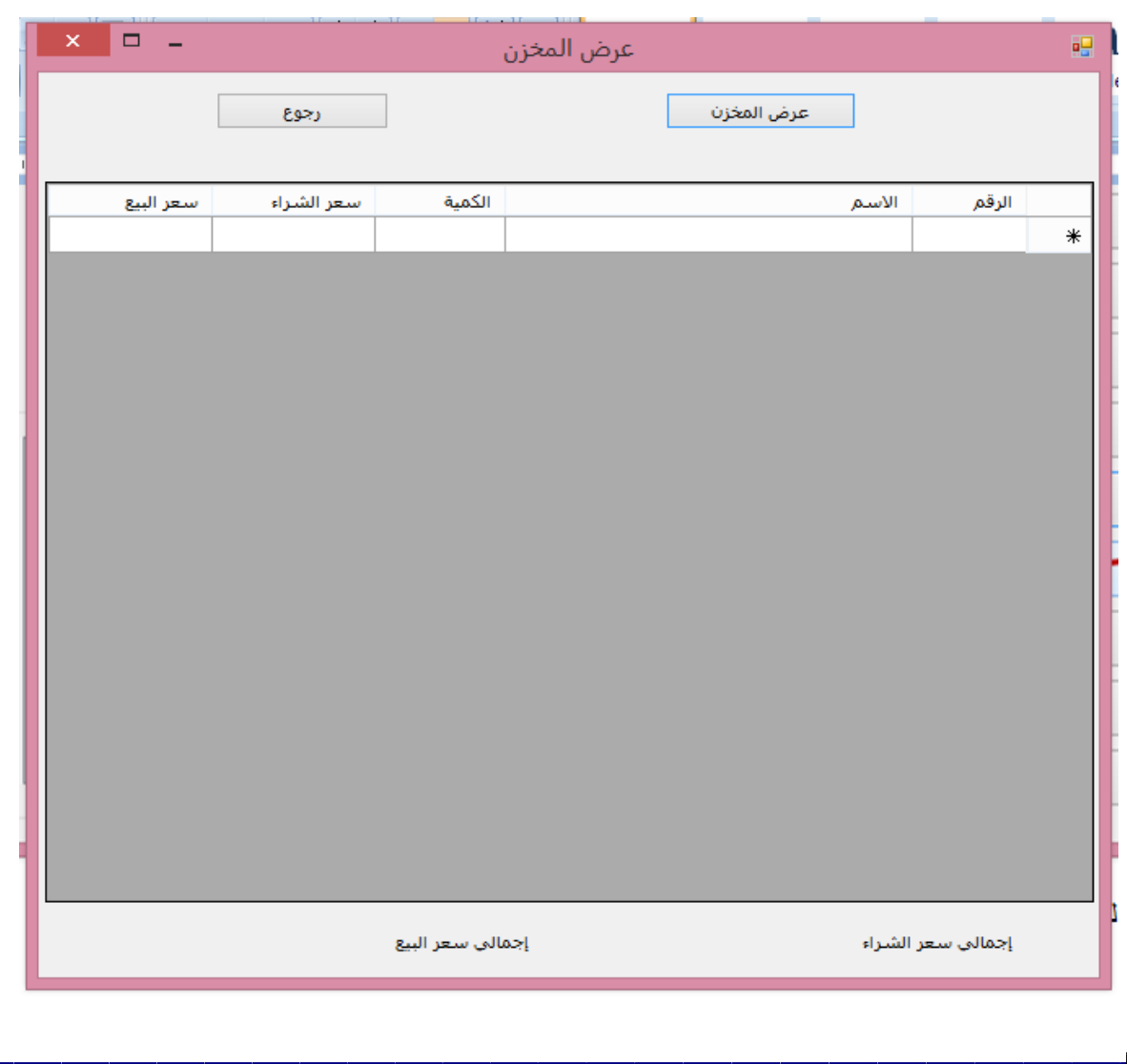

اضغط علي زر عرض المخزن ليقوم البرنامج بعرض محتوي المخزن لك كالتالي

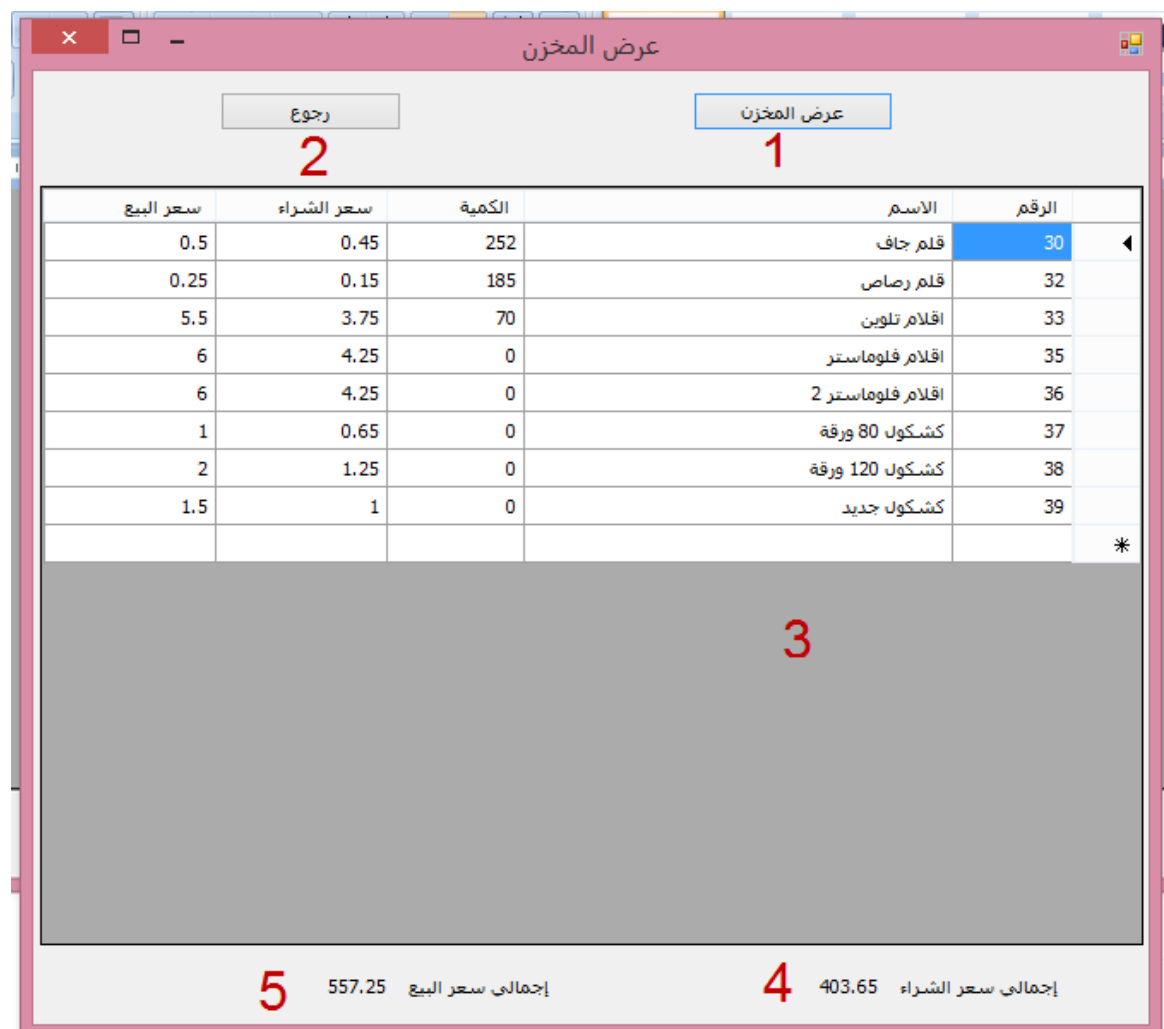

واالرقام الموضحة كالتالي

- -1 عرض المخزن
- -2 الرجوع للصفحة الرئيسية
- -3 منطقة عرض المخزن
- -4 اجمالي سعر شراء هذه المنتجات
- -5 اجمالي سعر بيع هذه المنتجات

## **تسجيل المنتجات الي البرنامج**

البد لك عزيزي المستخدم من تسجيل المنتجات الي البرنامج لكي تتمكن من البدء في تسجيل الفواتير ولعمل ذلك قم بالدخلو علي النافذة الرئيسية للبرنامج واضغط علي زر المنتجات كما بالصورة

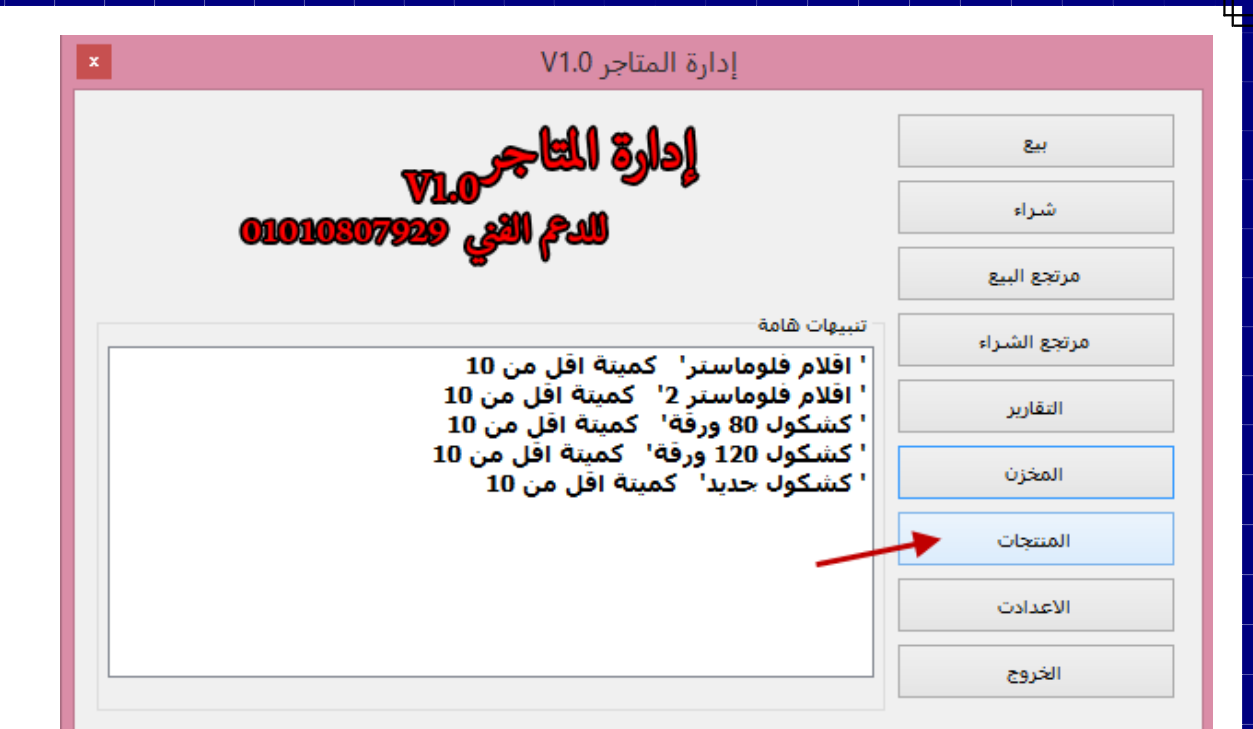

₽

### لتظهر لك النافذة التالية

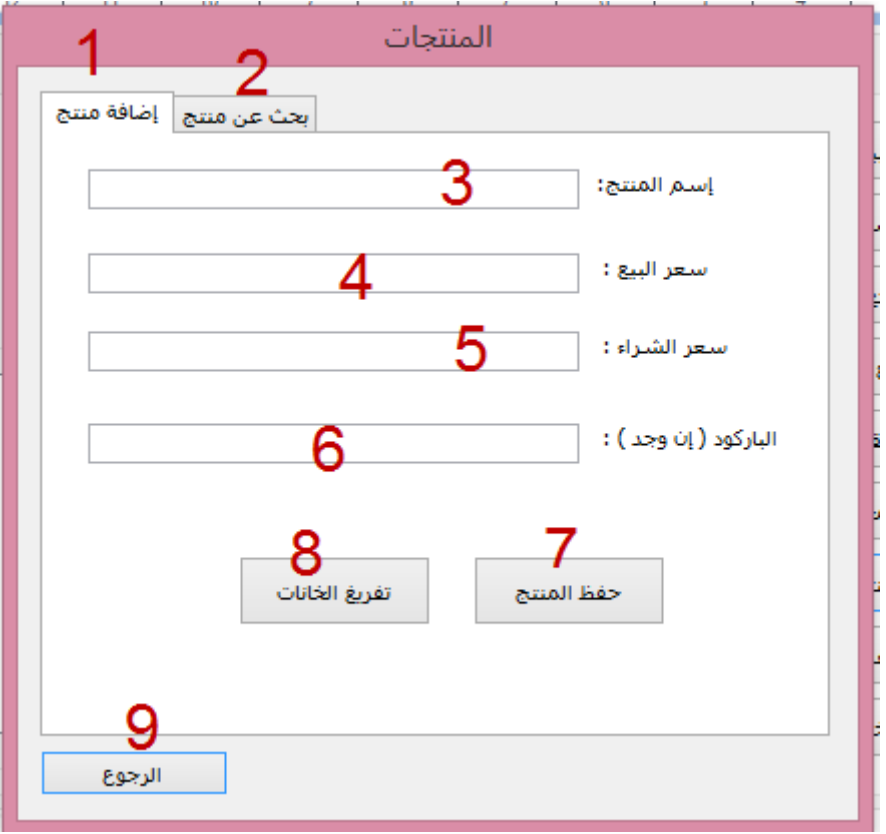

وتوضيح الارقام كالتالي

- -1 قسم اضافة منتج جديد
- -2 البحث عن المنتجات وحذفها وتعديلها
	- -3 اسم المنتج الجديد
	- -4 سعر بيع المنتج الجديد

- -5 سعر شراء المنتج الجديد
- -6 الباركود الخاص بالمنتج
	- -7 لحفظ المنتج
	- -8 تفريغ الخانات
- -9 الرجوع للنافذة الرئيسية

انتبة : يرجي االنتباه اثناء كتابة اسعار المنتجات بدقة لكي التعرض التقارير والفواتير لالخطاء

الضافة منتج جديد قم بمالء الخانات السابقة واذا كانت البيانات صحيحة سيتم اضافة المنتج بعد الضغط علي حفظ

## **البحث والتعديل علي المنتجات**

قم بالدخول الي القسم البحث عن منتج كما بالشكل

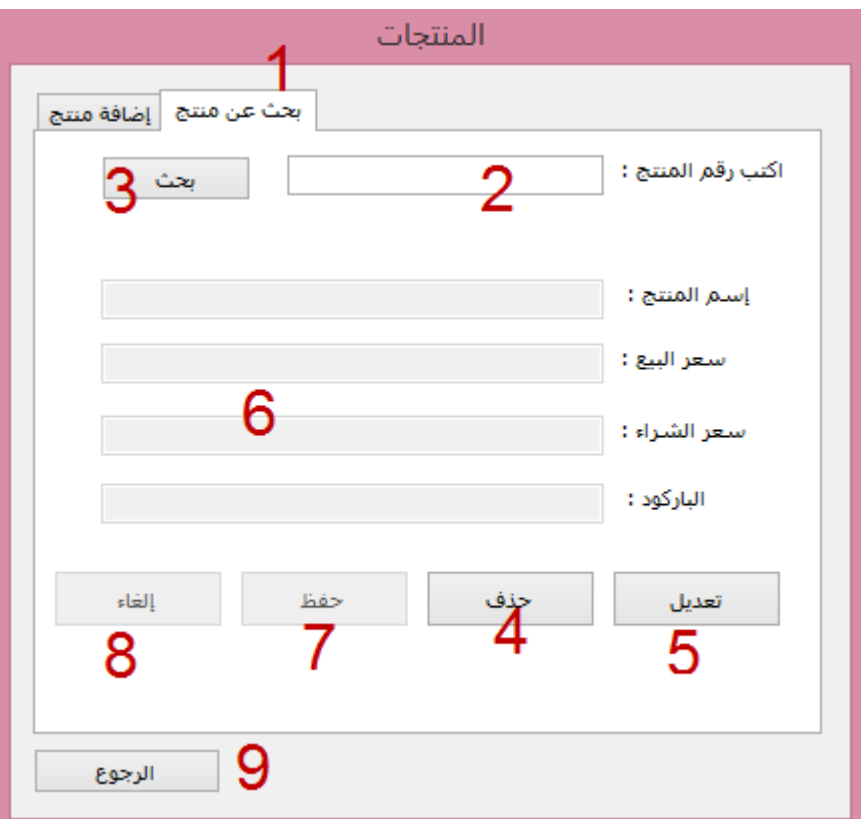

وتوضيح االرقام كالتالي :

- -1 قسم البحث والتعديل عن المنتجات
- -2 كود المنتج المراد البحث عنه والذي يظهر في الفواتير ولمعرفتة قم بعرض المنتج في الفاتورة
	- -3 زر البحث لعرض المنتج
	- -4 حذف المنتج المعروض حاليا
	- -5 التعديل علي المنتج المعروض حاليا
		- -6 بيانات المنتج الحالي
		- -7 حفظ التعديالت الحالية
		- -8 الغاء التعديالت الحالية
	- -9 الرجوع للنافذة الرئيسية للمنتج بدون تعديل

والبحث كما بالشكل

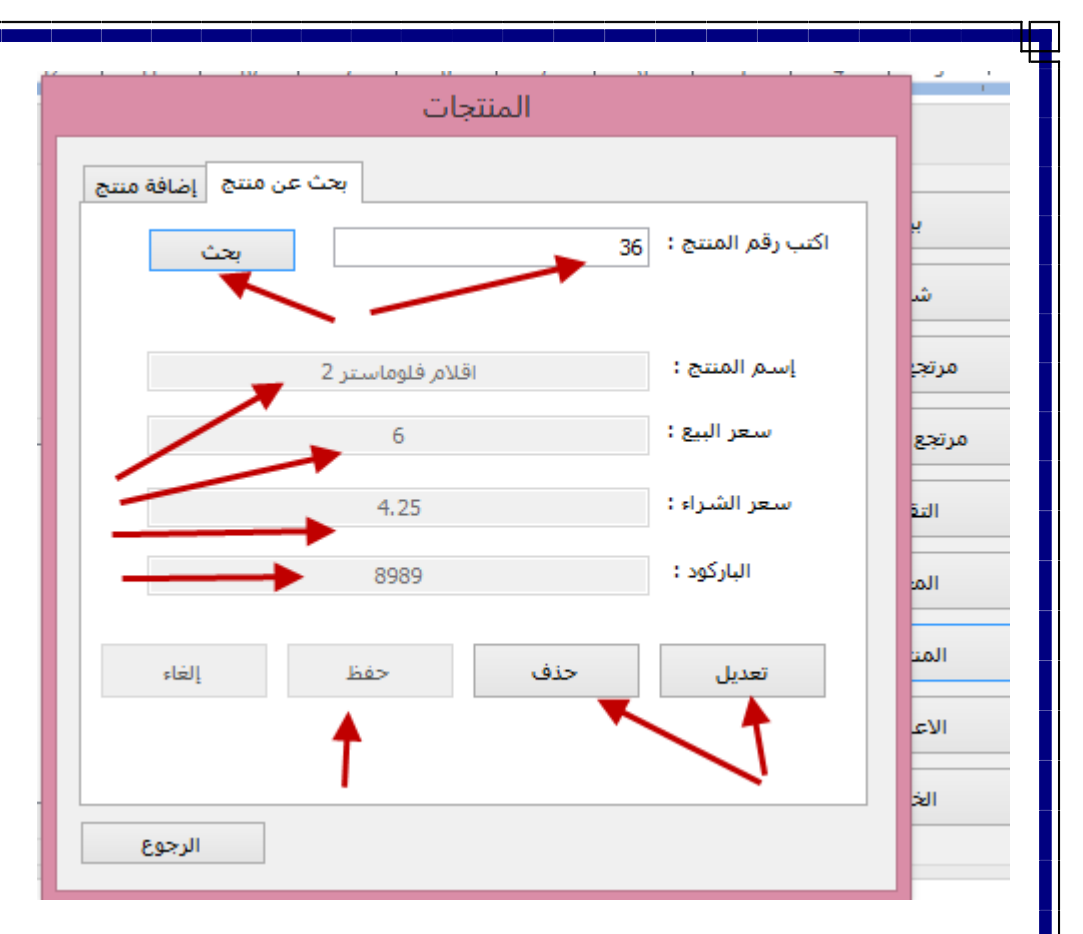

÷

### بعد الضغط علي زر تعديل

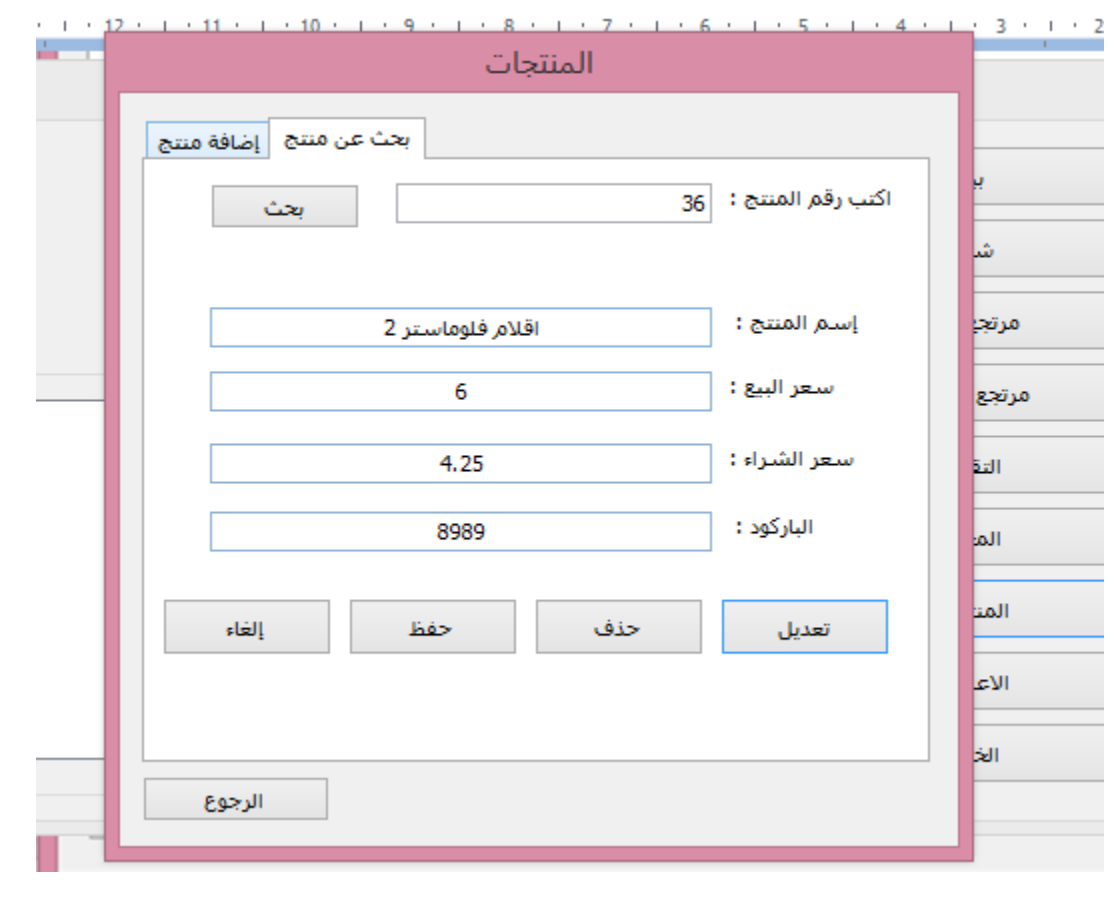

## **التحكم في اعدادات البرنامج**

من النافذة الرئيسية للبرنامج قم بالضغط علي زر االعدادات

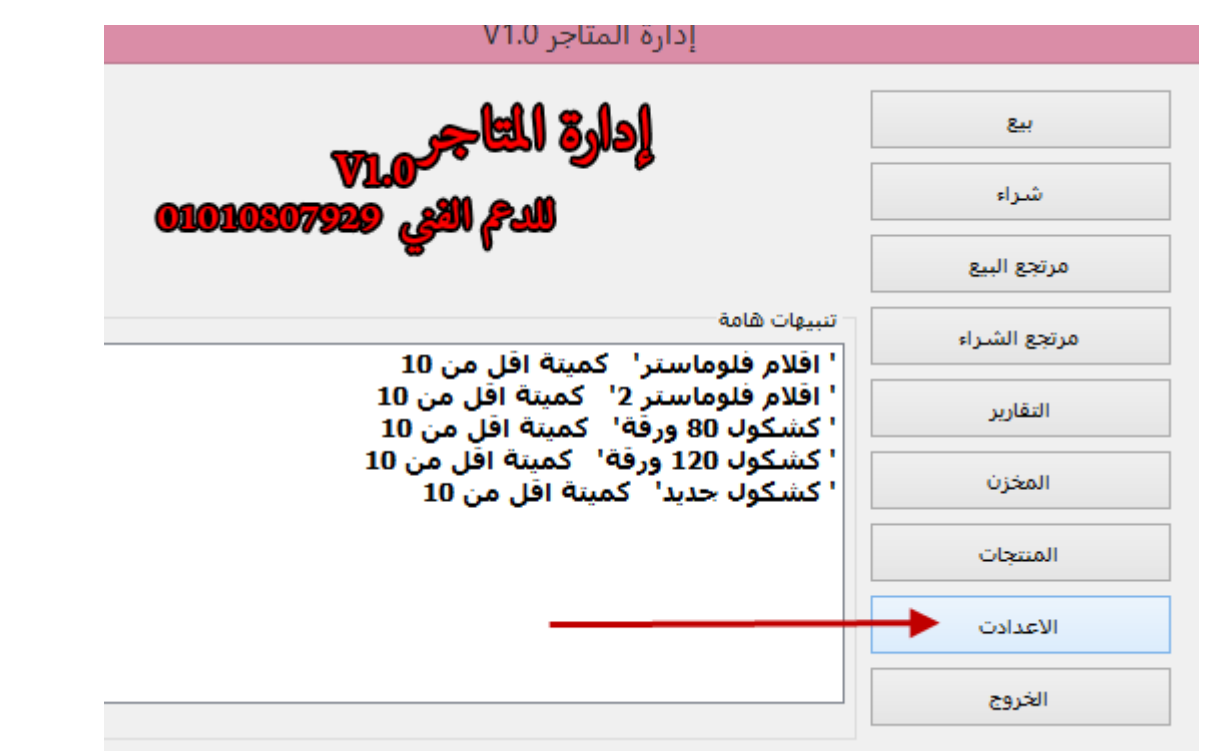

#### لتظهر لك نافذة االعدادات

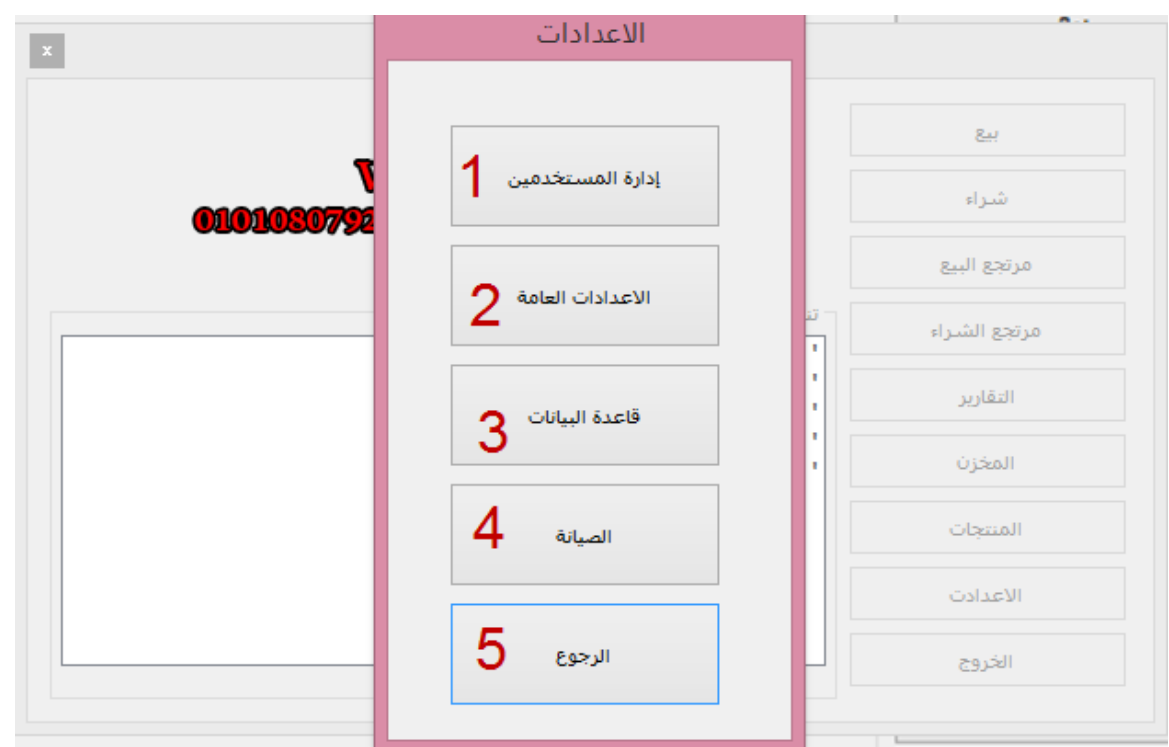

#### واالرقام كما بالشكل

-1 ادارة المستخدمين من حيث االضافة والتعديل والحذف

- -2 يتم هنا تعديل االعدادت العامة الخاصة بالبرنامج كعنوان المتجر او رقم الهاتف او االعالنات التي يتم وضعها في الفاتورة
	- -3 التحكم في قاعة البيانات
	- -4 صيانة البرنامج اذا كان بطئ
		- -5 الرجوع للنافذة الرئيسية

**التحكم في المتسخدمين** 

قم بالضغط علي الزر الخاص بالمستخدمين

لتظهر لك النافذة التالية

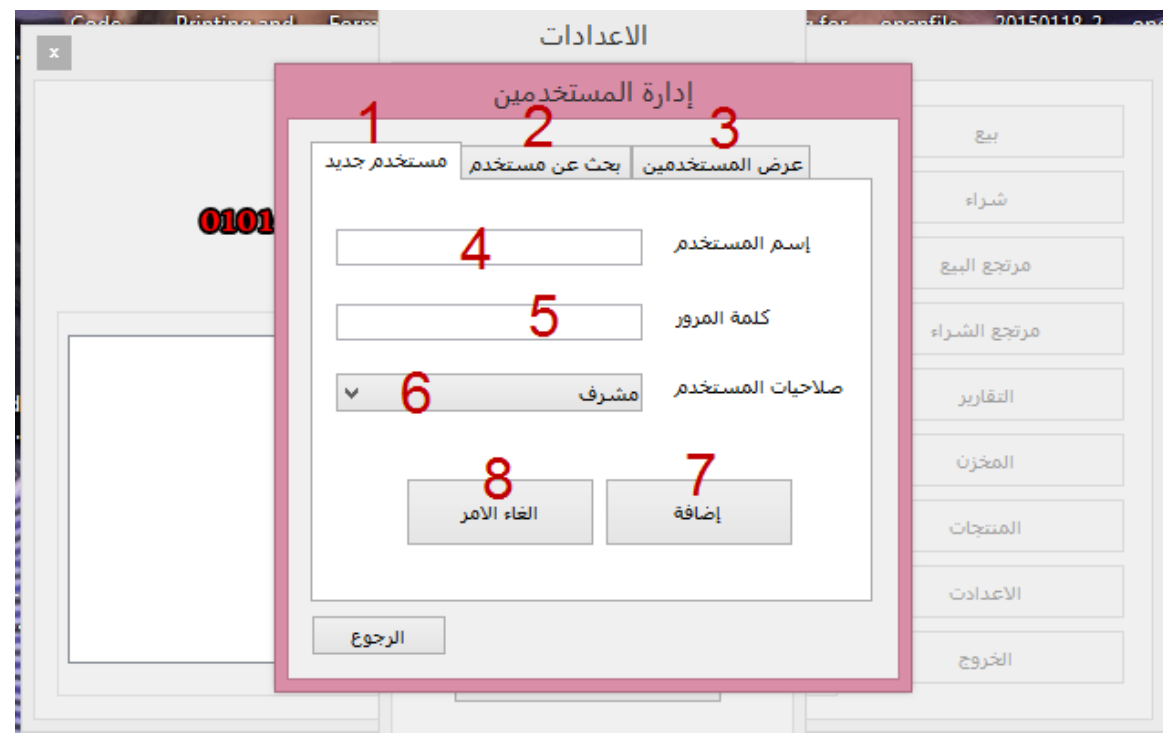

واالرقام كالتالي

- -1 الضافة مستخدم جديد
	- -2 البحث عن مستخدم
- -3 عرض جميع المستخدمين
	- -4 اسم المستخدم الجديد
		- -5 كلمة المرور
- -6 نوعه ) مشرف مستخدم (
	- -7 اضغط هنا بعد االنتهاء
		- -8 الغاء االضافة

البحث عن مستخدم

ادخل علي قسم البحث عن مستخدم لتظهر لك النافذة التالية

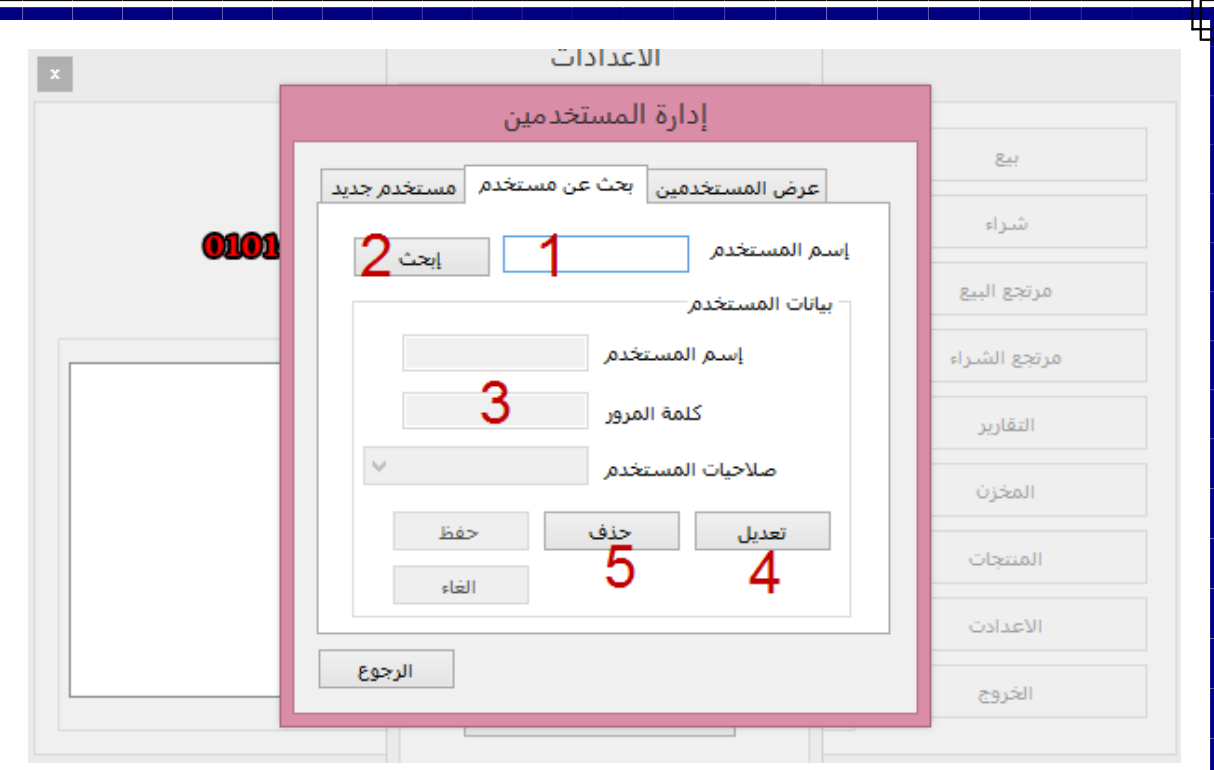

₽

#### واالرقام كالتالي:

- -1 اسم المستخدم المراد البحث عنه
	- -2 اضغط هنا للبحث
		- -3 بيانات المستخدم
- -4 تعديل البيانات الخاصة بالمستخدم الحالي
	- -5 حذف مستخدم

عرض جميع المستخدمين

قم بالدخول علي القسم عرض جميع المستخدمين

لتظهر لك النافذة التالية

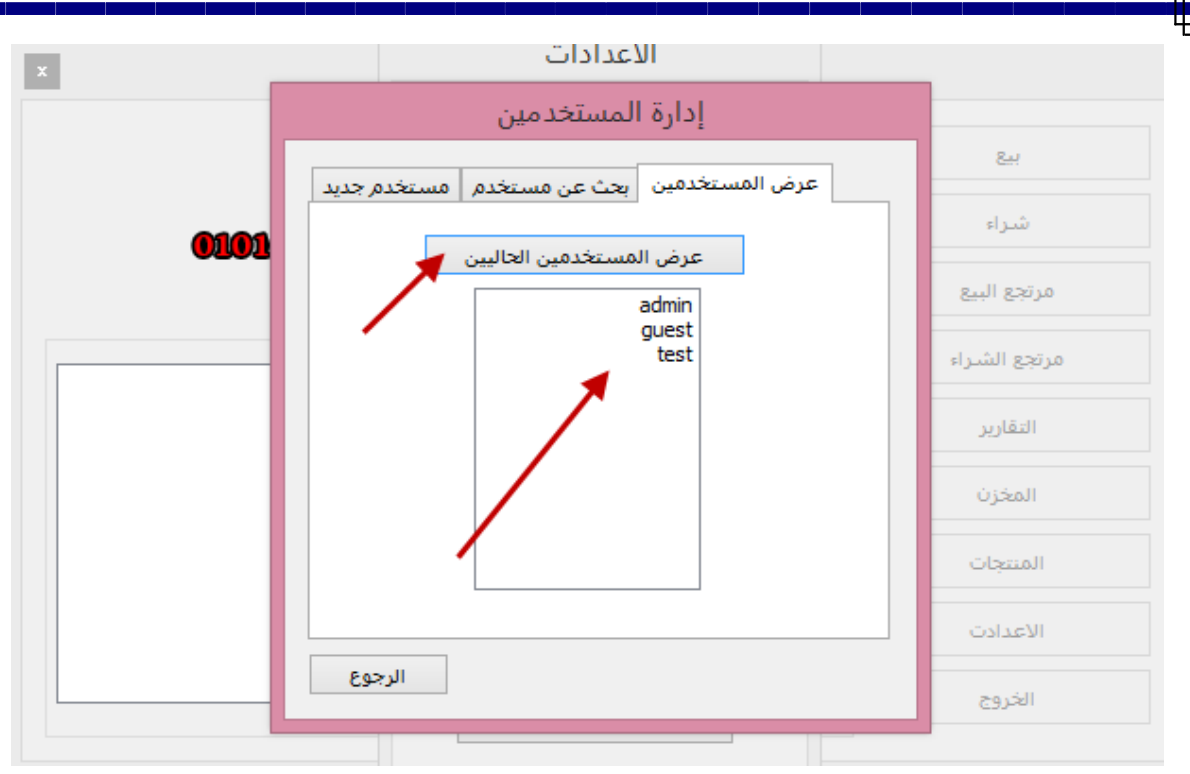

قم بالضغط علي عرض المستخدمين الحاليين ليقوم البرنامج بعرض جميع المستخدمين لك

## **تعديل االعدادات العامة**

قم بالضغط علي زر الاعدادات العامة الموجودة بالنافذة السابقة كما بالشكل لتظهر لك النافذة التالية

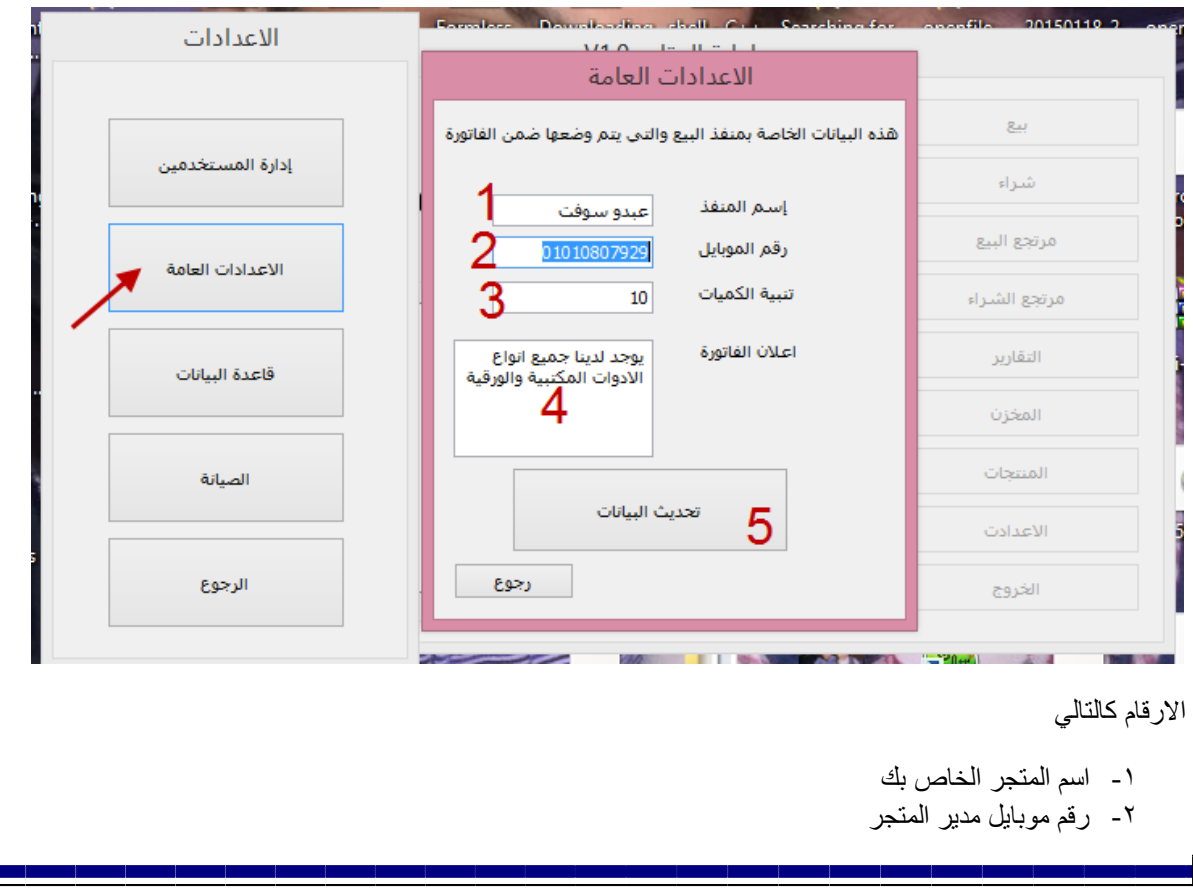

- -3 اقل كمية للمنتج ليتم تنبه المستخدم عليها
- -4 اعالن الفاتورة الذي يتم كتابتة اسفل الفاتورة
	- -5 تحديث البيانات بعد االنتهاء من التعديل

## **النسخ االحتياطي للقاعدة**

يقوم البرنامج بعمل نسخ احتياطي للقاعدة لكي يتم حفظها من الضياع اضغط علي زر قاعدة البيانات من صفحة االعدادت ليظهر لك الشكل التالي

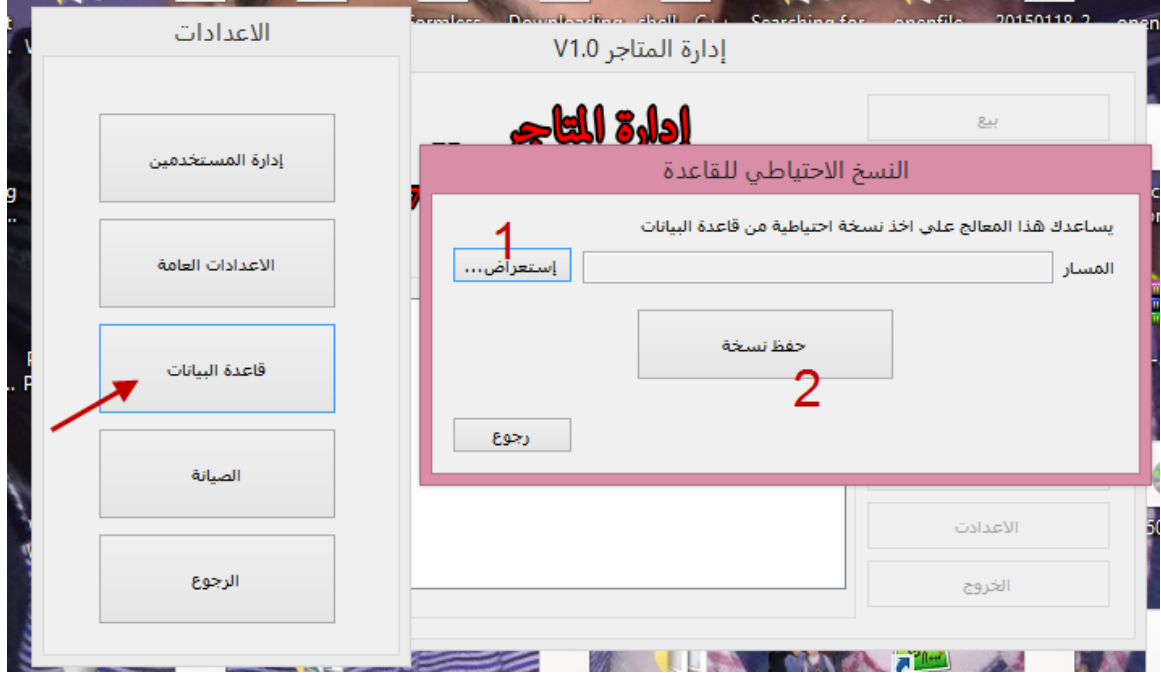

واالرقام كالتالي:

- -1 الستعراض المسار الخاص بالحفظ
	- -2 لحفظ النسخة في المسار

ولحفظ نسخة نقوم بالضغط علي زر استعراض لتحديد المسار ليظهر لنا الشكل التالي

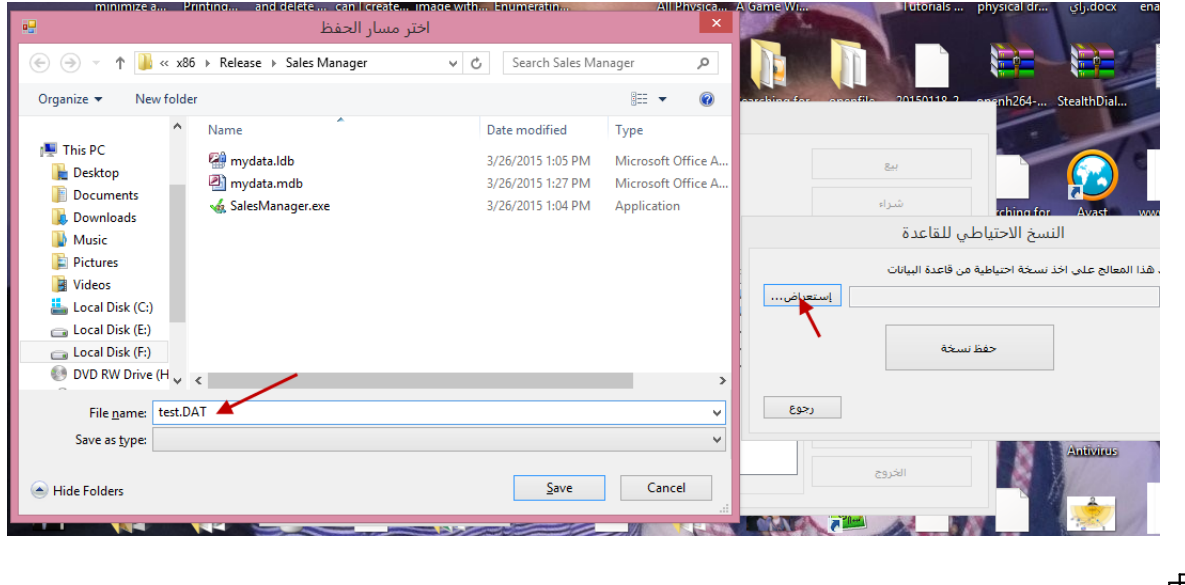

قم بكتابة اسم الملف " DAT.mydata "ليتم حفظة في المسار ثم اضغط علي زر save ثم اضغط علي " حفظ نسخة "

والستعادة القاعدة قم بنسخ هذا الملف الي مسار البرنامج واستبدله بالملف الموجود سابقا

## **صيانة البرنامج والحفاظ علي سرعته**

نتيجة كثرة تسجيل البيانات في البرنامج يعمل ذلك علي بطئ البرنامج وسنضطر في تلك اللحظة الي تخفيف قاعدة البيانات عن طريق التخلص من البيانات التي النحتاجها منها ولفعل ذلك نتوجة الي نافذة االعدادات ومنها الي الصيانة لتظهر لنا النافذة التالية

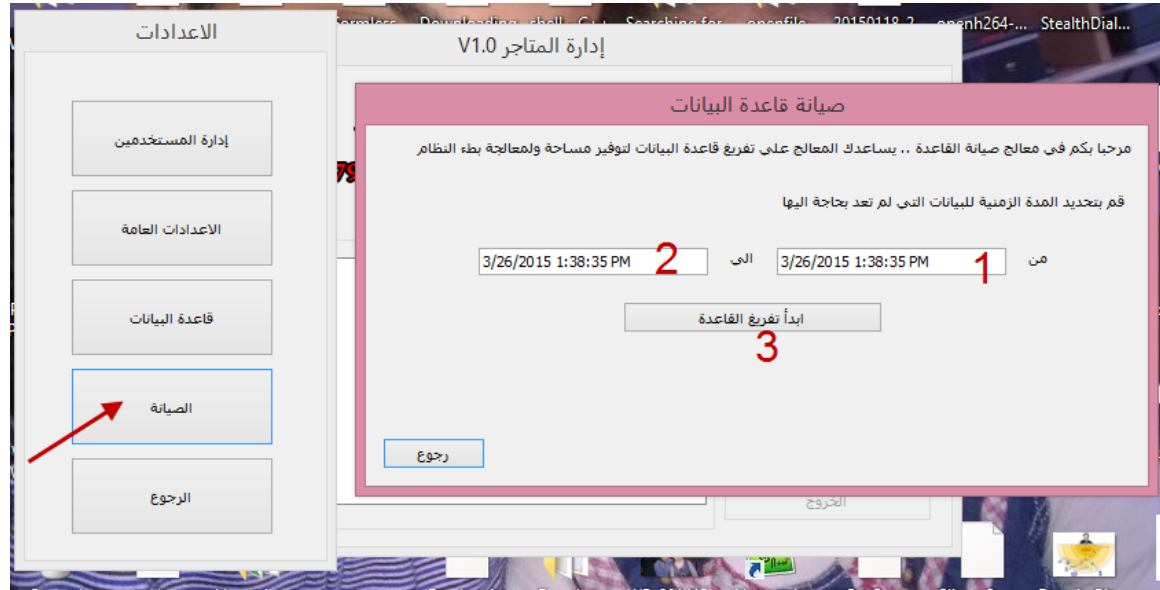

واالرقام كالتالي:

- -1 تاريخ بداية الحذف
- -2 تاريخ نهاية الحذف
	- -3 زر بدء الحذف

لتفريغ القاعدة قم بتحديد المدة الزمنية التي لاتحتاج الي البيانات الخاصة بها ولتكن مثلا بيانات السنة السابقة بنفس الطريقة التي تحدد بها التقارير

ثم قم بالضغط علي تفريغ القاعدة ثم قم باغالق البرنامج واعادة فتحة مرة اخري.

يمكنك تحميل [البرنامج من هنا](http://www.mediafire.com/download/57pb4a1sauaf9dg/Sales_Manager.rar)

\*\*\*

تنبية: البرنامج قيد التحديث وسيتم تنزيل اصدارات احدث من البرنامج يرجي التواصل مع المبرمج لمعرفة اخر التحديثات وللتبليغ عن االخطاء التي قد تواجهكم اثناء استعمال البرنامج ولطلبات البرمجة الخاصة

رابط الفيسبوك

<https://www.facebook.com/abdullah.shehatah.3>

رابط المدونة

/[http://programming-online-2014.blogspot.com](http://programming-online-2014.blogspot.com/)

رقم الهاتف

 $.1.1.1.1.1$ 

\*\*\*

معلومات عن المبرمج

الاسم : عبدالله شحاته ابراهيم

السن: في لحظة تاليف الكتاب 24 سنة

المؤهل : بكالوريوس علوم الحاسب

الخبرات: البرمجة بالسي بلس بلس – السي شارب – php – javascript – android

المهارات : العمل في فريق – حب االطالع

الموبايل : 11111817929

[profeng4ever@gmail.com](mailto:profeng4ever@gmail.com) : البريد

تحياتي لكم